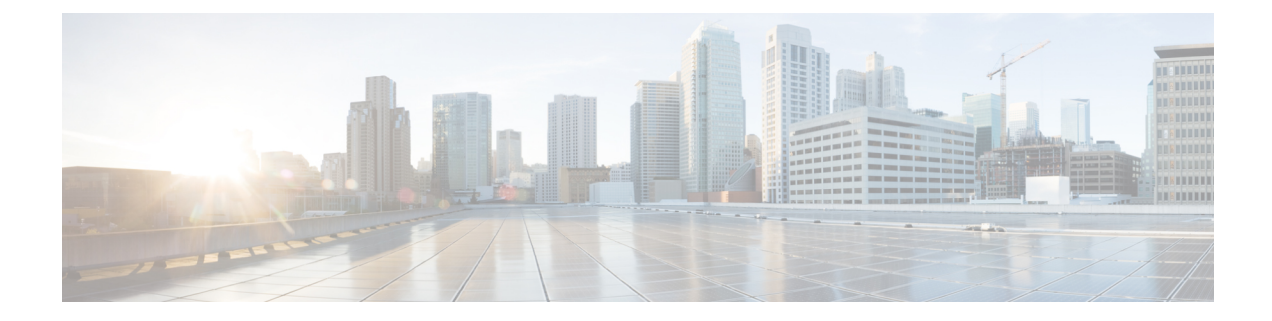

# **Using the Cisco Modeling Labs Client**

- Using the Cisco Modeling Labs Client [Overview,](#page-0-0) on page 1
- [Navigating](#page-0-1) Within the Cisco Modeling Labs Client, on page 1
- Cisco Modeling Labs Client [Components,](#page-3-0) on page 4
- Setting [Preferences](#page-30-0) for the Cisco Modeling Labs Client, on page 31

## <span id="page-0-0"></span>**Using the Cisco Modeling Labs Client Overview**

The Cisco Modeling Labs client is a cross-platform, point-and-click GUI that simplifies topology creation and initial device configurations and permits access to the Cisco Modeling Labs server. You can interact directly with your running simulations from this GUI. Additionally, the Cisco Modeling Labs client provides the functionality to generate default router configurations before simulating your topology.

This chapter introduces the main areas and capabilities of the Cisco Modeling Labs client.

## <span id="page-0-1"></span>**Navigating Within the Cisco Modeling Labs Client**

This section describes the functionality of the Cisco Modeling Labs client, which comprises a workbench containing a menu bar, a toolbar, multiple editors, multiple perspectives, and multiple views.

• **Menu Bar**: References all the actions that can be performed when using the Cisco Modeling Labs client. **Figure 1: Menu Bar**

File Edit View Configuration Simulation Window Help

• **Cisco Modeling Labs Client Perspectives**: Identifies the **Design** and **Simulation** perspectives, each of which is associated with an initial set of views and editors in your workbench.

**Figure 2: Perspectives**

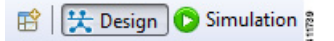

• From the **Design**perspective, you can design your network topology, build the node configurations, and check routing protocols. The **Design** perspective is the default perspective if you are launching the Cisco Modeling Labs client for the first time.

- From the **Simulation** perspective, you can enable devices and modify configurations to run the simulations. When the nodes in your topology are fully initialized, you can connect to the consoles as you would connect to a router console.
- **Cisco Modeling Labs Client Views**: Provides alternative presentations of your topology and methods for navigating the information in your workbench.

#### **Figure 3: Views**

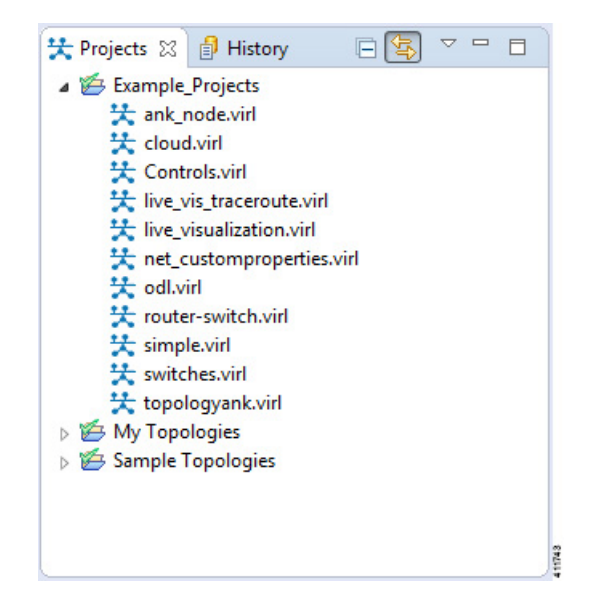

• **Cisco Modeling Labs Client Layout**: Enables you to personalize your workbench, allowing you to rearrange, resize, reset, and move between views.

## **Menu Bar**

The menu bar provides access to the complete list of actions that are possible in the Cisco Modeling Labs client.

### **Importing a Topology File**

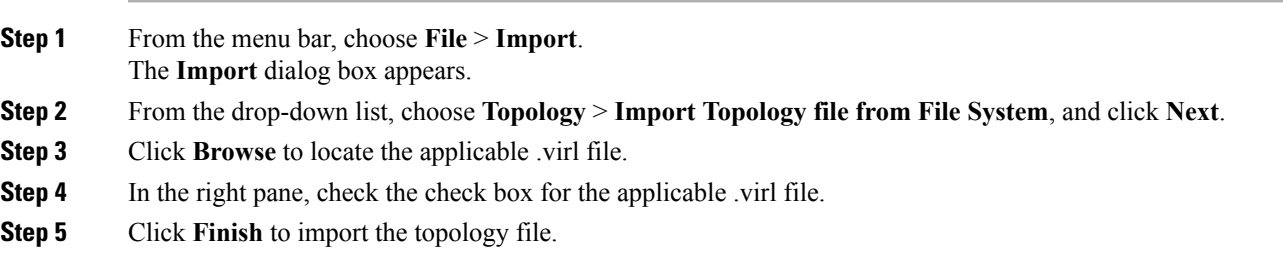

## **Exporting a Topology File**

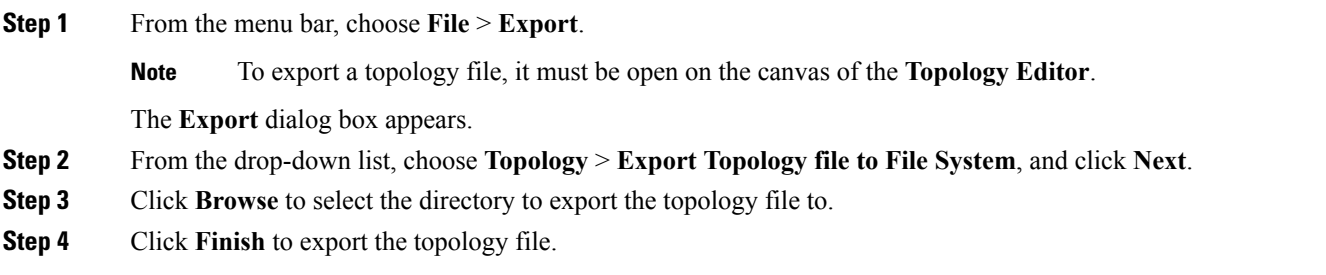

## **Generate Problem Reports**

The Cisco Modeling Labs client provides functionality that allows you to generate problem reports for any problems encountered in your topology. It is accessible from the menu bar under **Help** > **Generate Problem Report**.

While all options are preselected, you can individually select the information you want to include in the report.

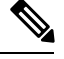

**Note**

When generating a problem report for your topology, you must have the topology containing the problem open on the canvas.

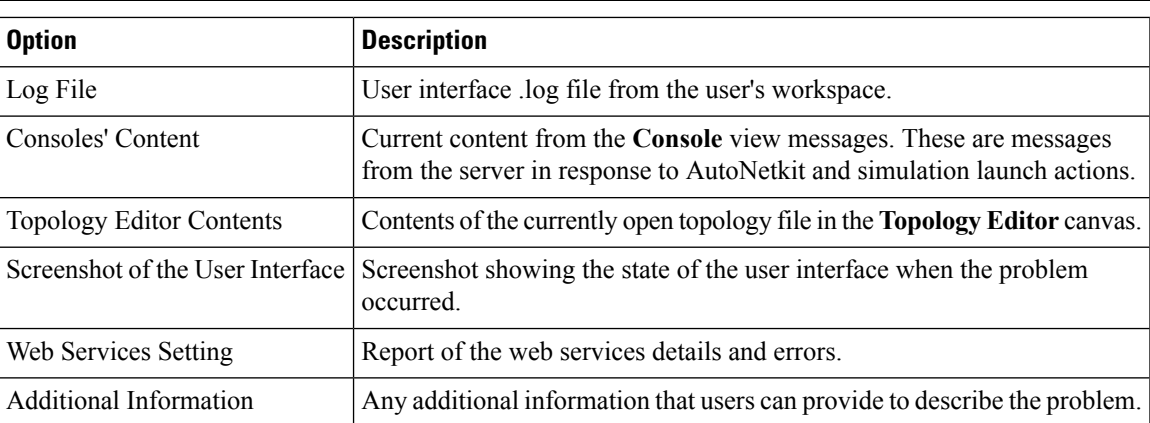

The generated problem report is saved to a .zip file, where you can check the contents before sending it to Cisco TAC for investigation.

## **Toolbar**

The toolbar is a compilation of icons representing commonly used actions. The toolbar is arranged below the menu bar and offers the same actions as the menu bar in a single click. The following table outlines the actions that can be performed using the Cisco Modeling Labs client toolbar.

## <span id="page-3-0"></span>**Cisco Modeling Labs Client Components**

The three main components of the Cisco Modeling Labs client are described in the following sections:

• Cisco Modeling Labs Client [Perspectives,](#page-4-0) on page 5

## **Cisco Modeling Labs Client Topology Editor**

The **Topology Editor** is a visual component within the Cisco Modeling Labs client. The **Topology Editor** shows the entire topology (or sites) and it comprises the **Topology Palette** view and the canvas.

The **Topology Editor** allows you to:

- Add, move, group, rename, delete nodes, and sites on the canvas, or change the properties.
- Create or remove connections between nodes.

### **Cisco Modeling Labs Client Node Icons**

•

The node icons used in the Cisco Modeling Labs client have been updated, as shown in the following figure: **Figure 4: Updated Node Icons**

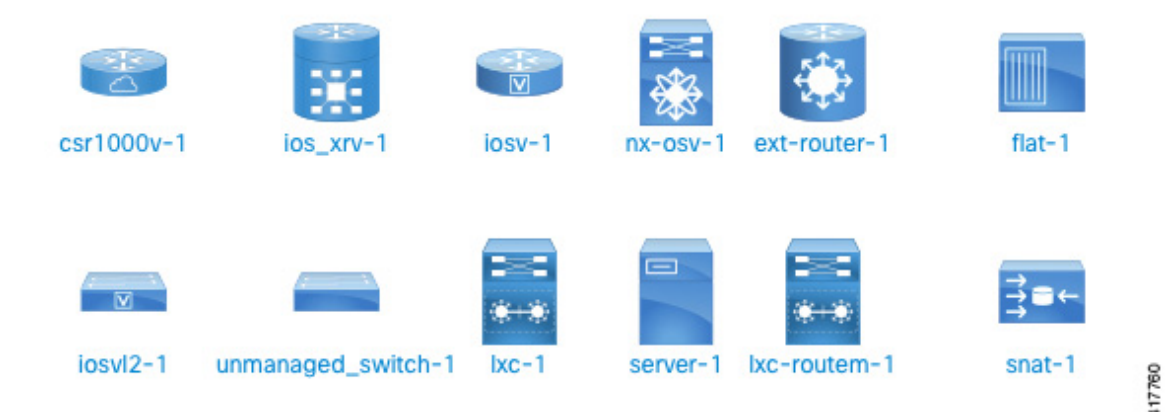

### **Cisco Modeling Labs Client Unified Editor**

This release of the Cisco Modeling Labs client provides the ability to see the interfaces associated with a node, directly in the Design or Simulation perspectives without needing to open a new perspective.

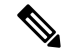

**Note** The Node Editor available in previous versions of the Cisco Modeling Labs client has been retired.

Double-clicking a node expands its presentation to show the interfaces and connection mappings.

Ш

#### **Figure 5: Expanded Nodes with Interfaces Displayed**

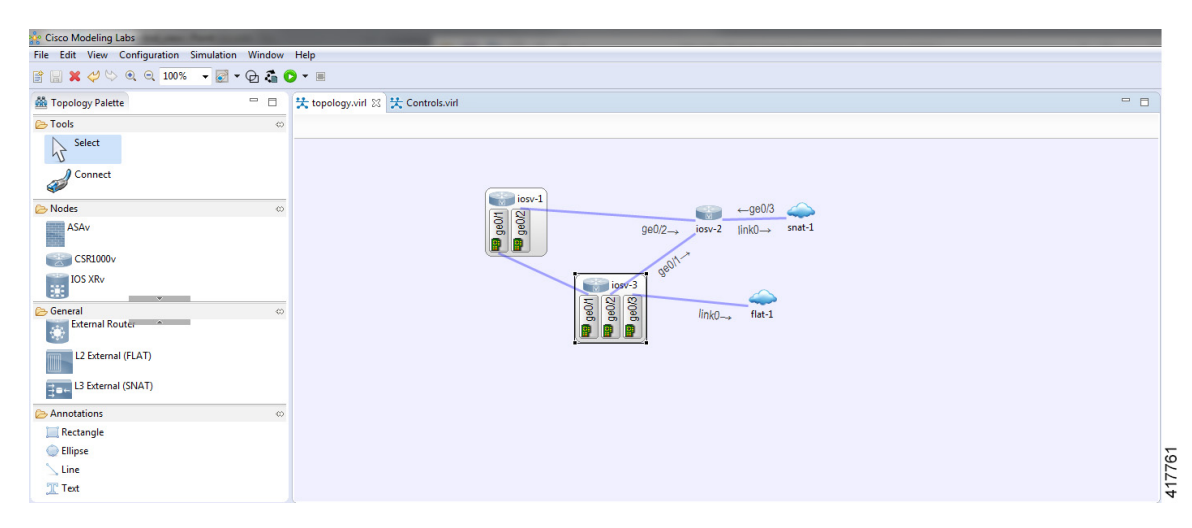

Double-clicking again hides the node interfaces. The **View/Expand All/Collapse All** menu option can be used to expand and collapse all nodes in your topology.

#### **Figure 6: View All Menu Option**

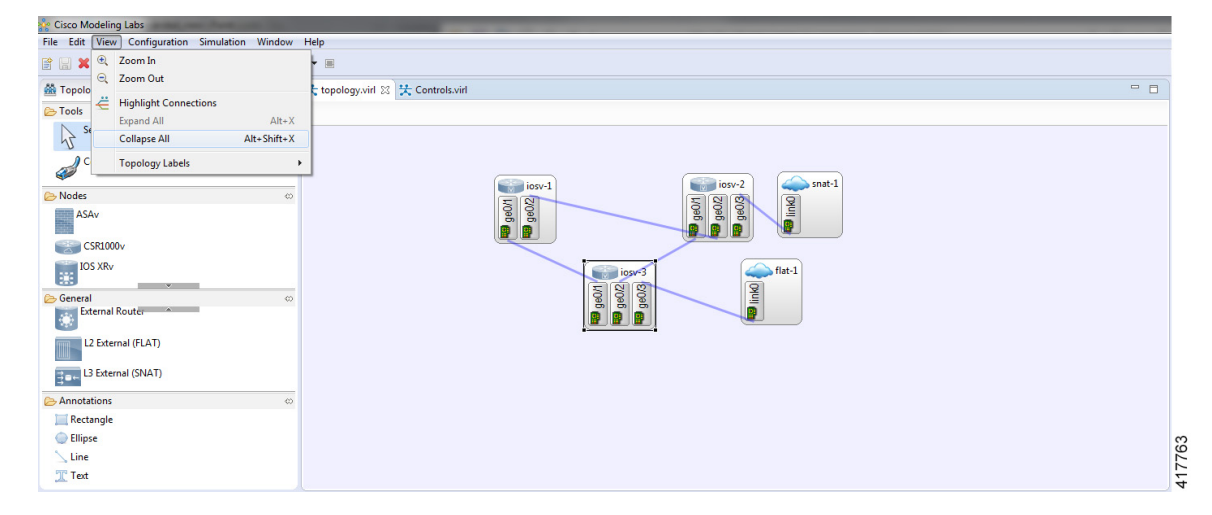

## <span id="page-4-0"></span>**Cisco Modeling Labs Client Perspectives**

A perspective defines the initial set and layout of views and editors in the workbench. The Cisco Modeling Labs client provides two perspectives. However, you can customize your own user-defined perspectives for use, which can be saved or deleted as needed.

The two perspectives provided in the Cisco Modeling Labs client are **Design** and **Simulation**.

- **Design**: Allows you to create and design your topologies, for example, adding devices and defining interfaces and adding connections to devices within your network. If you are using the Cisco Modeling Labs client for the first time, the **Design** perspective opens by default.
- **Simulation**: Shows running project simulation(s). The simulation's nodes are listed with their operational state. The Simulation perspective will also present the live-canvas display of the running topology.

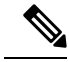

**Note** The **Design** and **Simulation** perspectives that are built into the Cisco Modeling Labs client cannot be deleted.

One or more perspectives can exist in a single workspace. If multiple perspectives are opened at the same time, you can choose whether to layer them or open them in a separate workspace.

### **Working with Perspectives**

You can manage the various perspectives defined in the workbench by choosing **File** > **Preferences** > **General** > **Perspectives**.

The following table describes the **Perspectives** options:

**Table 1: Perspectives Options**

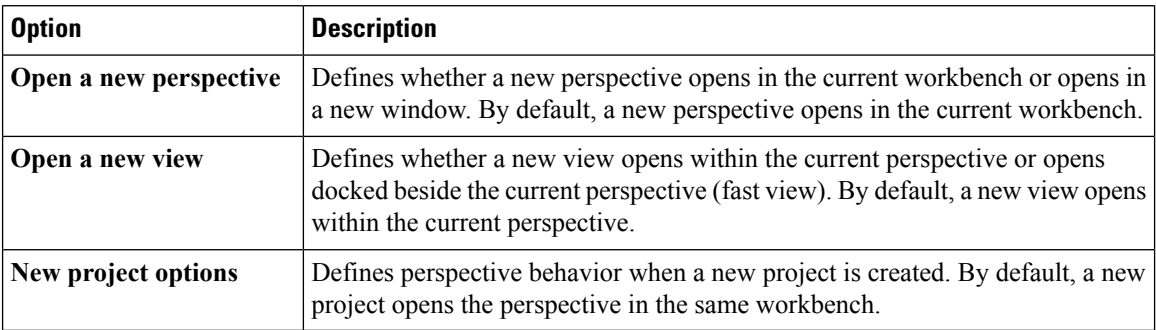

The following table describes the **Available perspectives** options:

#### **Table 2: Available Perspectives Options**

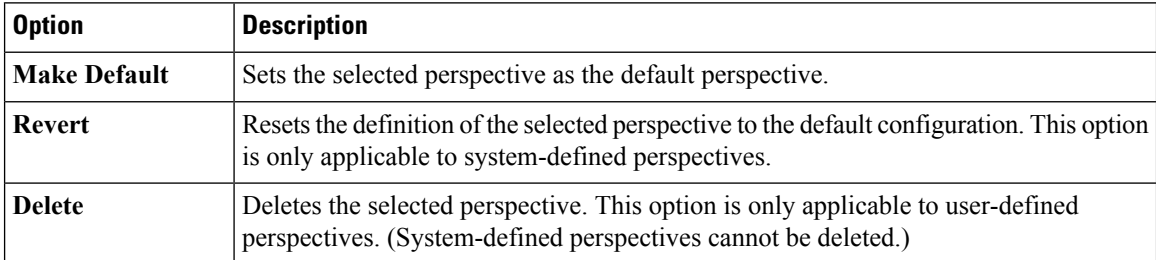

### **Customize Perspectives**

Cisco Modeling Labs provides two perspectives for use in the workspace: the **Design** perspective and the **Simulation** perspective. These perspectives display various views and settings that cannot be changed, nor can they be deleted from the Cisco Modeling Labs client. You can, however, customize additional **Design** and **Simulation** perspectives for your specific needs.

From the **View** menu, you can open additional views and arrange them in your perspective. The views can be arranged by dragging them around the workspace. When finished, you can save the perspective.

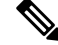

Right-click the applicable perspective tab to open the context menu, and then click **Show Text**. The **Design** perspective and the **Simulation** perspective buttons will be displayed as text labels instead of icons only. **Note**

#### **Step 1** Open the **Design** perspective or **Simulation** perspective in your workspace.

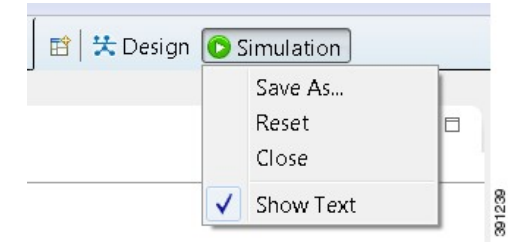

Use this as an initial template from which to create a customized perspective.

- **Step 2** To add new views, choose **Window** > **Show View** > **Other** and the **Show View** dialog box is displayed listing all views for use.
	- Views already in use are shown as dimmed in the list.
- **Step 3** When you are finished arranging the workspace, right-click the applicable perspective button, and then click **Save As**. You are prompted to name the new perspective.
- **Step 4** Enter a name for the perspective and click **OK**.

### **Design Perspective**

The **Design** perspective allows you to create and design your topologies. By default, the **Design** perspective incorporates the components listed here because they are the most widely used. However, you can customize a **Design** perspective to include a different set of components.

- **Palette** view: Provides the node types, connection types, and sites used to design a topology.
- **Projects** view: Lists topology projects, subfolders, and files defined from the workbench.
- **History** view: Lists changes made to a file based on date and time stamp.
- **Properties** view: Identifies node and interface properties.
- **Topology Editor**: Develops a network topology.
- **Graph Overview**: Provides methods for viewing a network topology.

To customize a new **Design** perspective, choose the desired components from the **View** menu (for example, **View** > **Other** > **Cisco Terminal**), and then drag that component view to the desired location within the workbench. When you are done adding components to the workbench and the component views are laid out as desired, right-click the **Design** perspective button, select **Save As**, and enter a name for the new **Design** perspective.

From the **Design** perspective, right-click the **Design** icon. This displays the following menu options:

**Table 3: Design Perspective Context Menu Options**

| <b>Operation</b> | <b>Description</b>                                                                        |  |
|------------------|-------------------------------------------------------------------------------------------|--|
| <b>Save As</b>   | Saves the customized workbench layout, views, and editors as a new Design<br>perspective. |  |

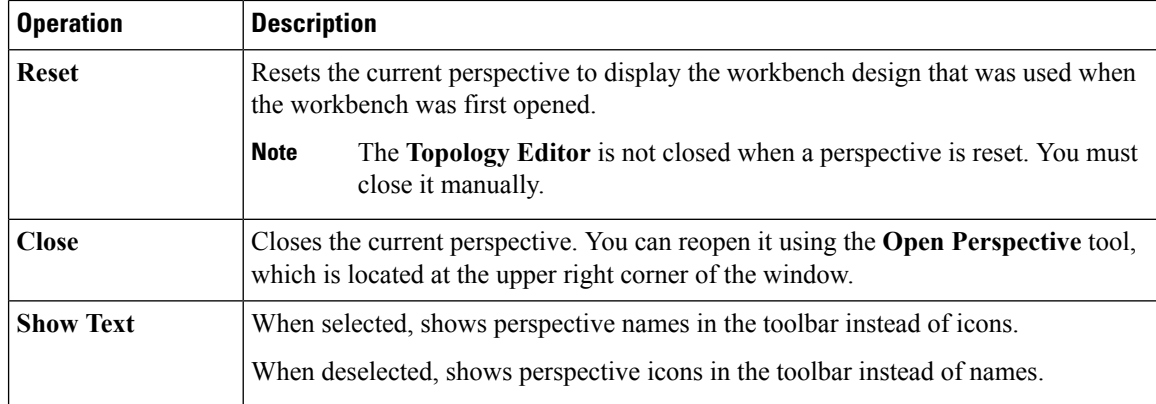

### **Simulation Perspective**

The**Simulation**perspective opens after you launch a simulation; you are prompted to switch to the**Simulation** perspective. Switching to the **Simulation** perspective means that you can now connect to your running nodes in the **Simulations** view. By default, it incorporates the canvas, **Projects** view, **Simulations** view, **Console** view, and **Terminal** view.

From the **Simulation** perspective, right-click the **Simulation** icon. This displays the following menu options:

| <b>Operation</b> | <b>Description</b>                                                                                                    |  |
|------------------|----------------------------------------------------------------------------------------------------|--|
| <b>Save As</b>   | Saves the current perspective.                                                                                                    |  |
| <b>Reset</b>     | Resets the current perspective to its original configuration (when the workbench opened<br>initially).                                               |  |
| <b>Close</b>     | Closes the current perspective. (Reopen it using the <b>Open Perspective</b> tool.)                                                                  |  |
| <b>Show Text</b> | When selected, shows perspective names in the toolbar instead of icons.<br>When deselected, shows perspective icons in the toolbar instead of names. |  |

**Table 4: Simulation Perspective Context Menu Options**

## **Cisco Modeling Labs Client Views**

Views provide alternative methodsfor presenting topology information and navigating within your workbench. You can drag the view windows and position them anywhere within the workbench. Some views have their own toolbars, and some of the tools on these toolbars are specific to the views being presented.

The most commonly used views within the Cisco Modeling Labs client are listed in the following table:

### **Console View**

The **Console** view displays message streams from the Cisco Modeling Labs server after a simulation is launched. It also displays messages from AutoNetkit when it is used to generate router configurations.

#### **Figure 7: Console View**

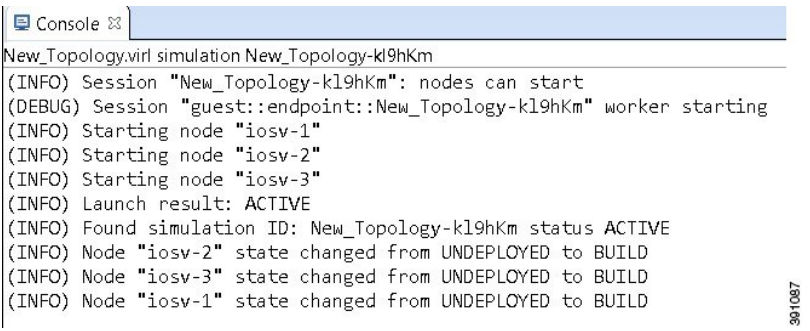

The **Console** view toolbar contains the following tools:

#### **Figure 8: Console View Toolbar**

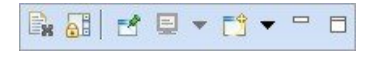

**Table 5: Available Tools**

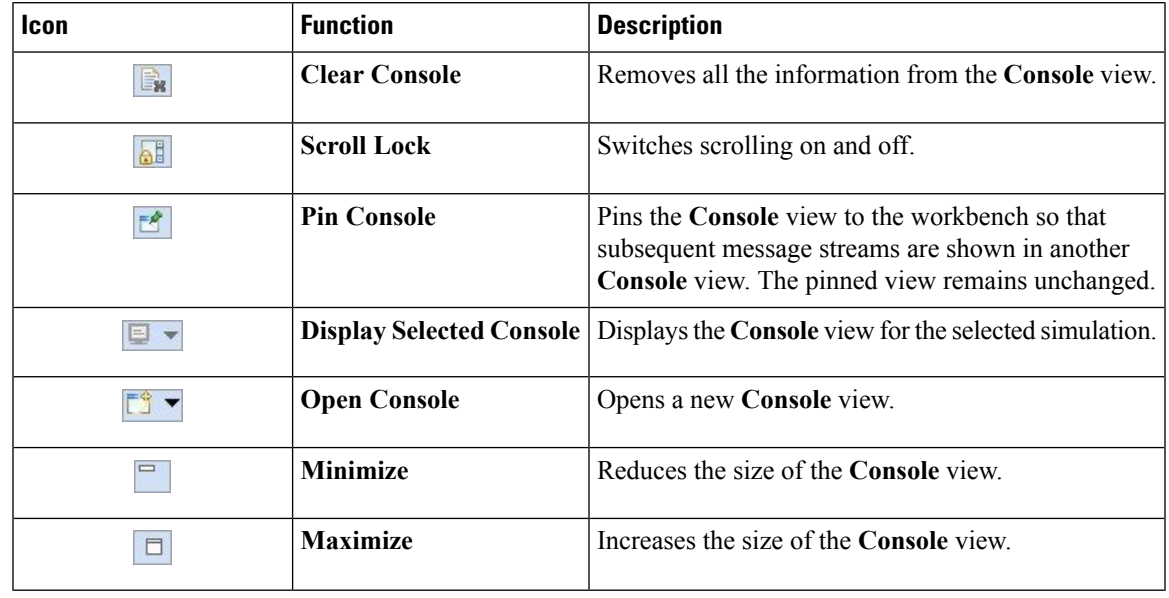

## $\mathscr{D}$

**Note**

When several simulations are running, use the toolbar button **Display Selected Console** to toggle between the **Console** views for the different simulations.

## **Graph Overview**

**Graph Overview** enables you to view a scaled-down version of your entire topology. A blue rectangle (representing an overlay) is used to indicate a portion of the topology that is currently being displayed in the **Topology Editor**. Using this overlay, you can easily see where the displayed portion sits in relation to the entire topology.

The **Graph Overview** also allows you to navigate around a large topology when it is either too large to fit into the canvas or is zoomed in and not fully displayed on the canvas.

#### **Figure 9: Graph Overview**

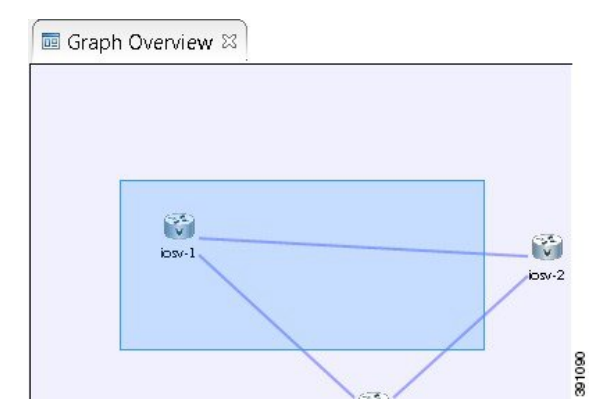

From the **Graph Overview**, click and drag the overlay to pan around your topology. As you drag the overlay, the corresponding content is reflected in the **Topology Editor**.

### **History View**

When you create or modify a file, a history of record is maintained and a copy of the modified file is stored locally. This allows you to replace the current file with a previous version or restore a file that has been deleted. You can also use the **History** view to compare the changes that were made to the local files. Each file's history, which is stored locally, is uniquely represented by the date and time at which the file was saved.

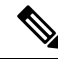

**Note** Only changes made to topology files (.virl) are retained locally; changes made to projects and folders are not.

#### **Figure 10: History View**

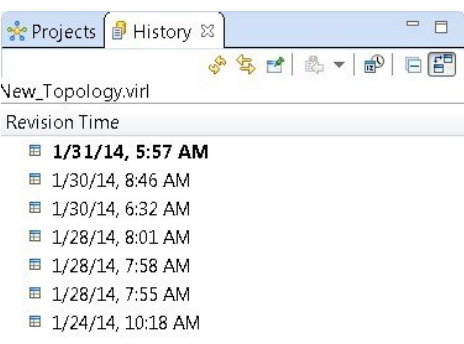

To view the changed history of a file, in the **Projects** view, right-click the applicable file and choose **Team** > **Show Local History**.

The **History** view displays a list of revision times; the most recent revision time is highlighted at the top of the list.

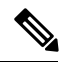

**Note**

If you have a .virl file opened in the workbench, click the **History** tab to view the list of changes made to the file.

The **History** view toolbar contains the following tools:

**Figure 11: History View Toolbar**

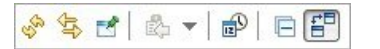

#### **Table 6: Available Tools**

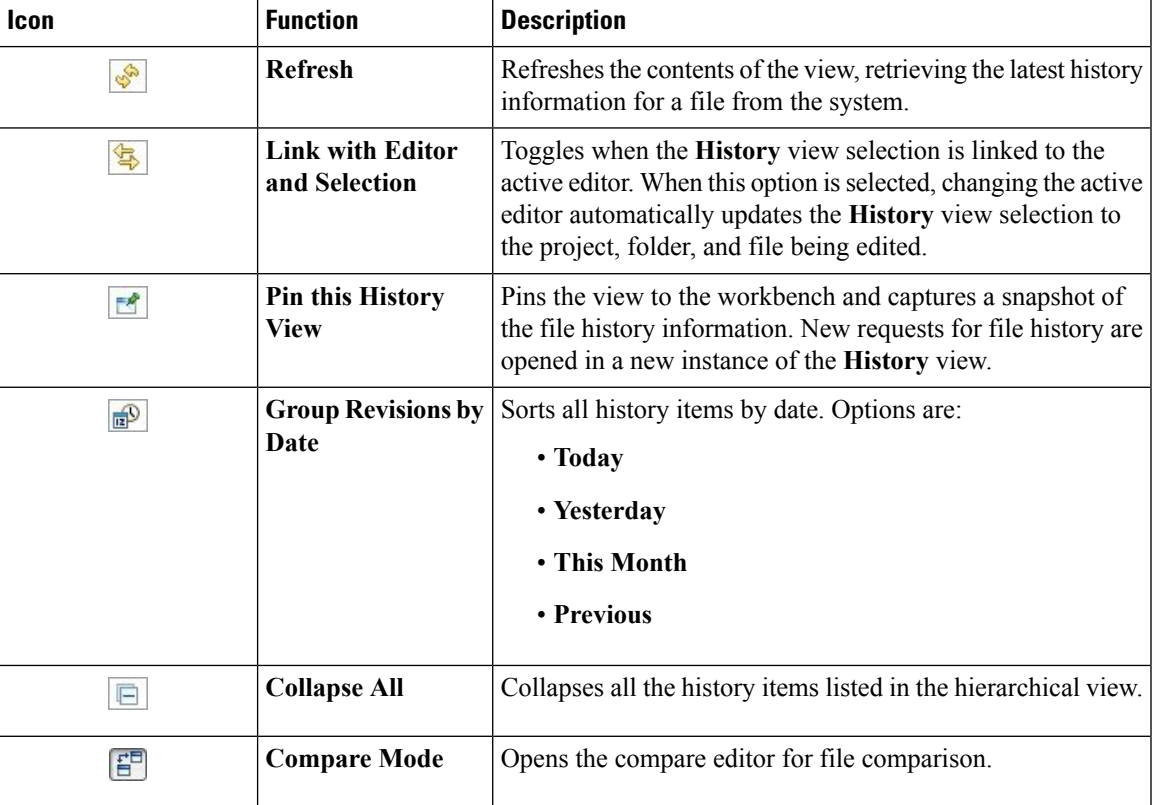

## **Topology Palette View**

The **Topology Palette** view allows you to add devices and interface connections to your topology. Using the **Topology Palette** view, you can:

#### **Figure 12: Topology Palette View**

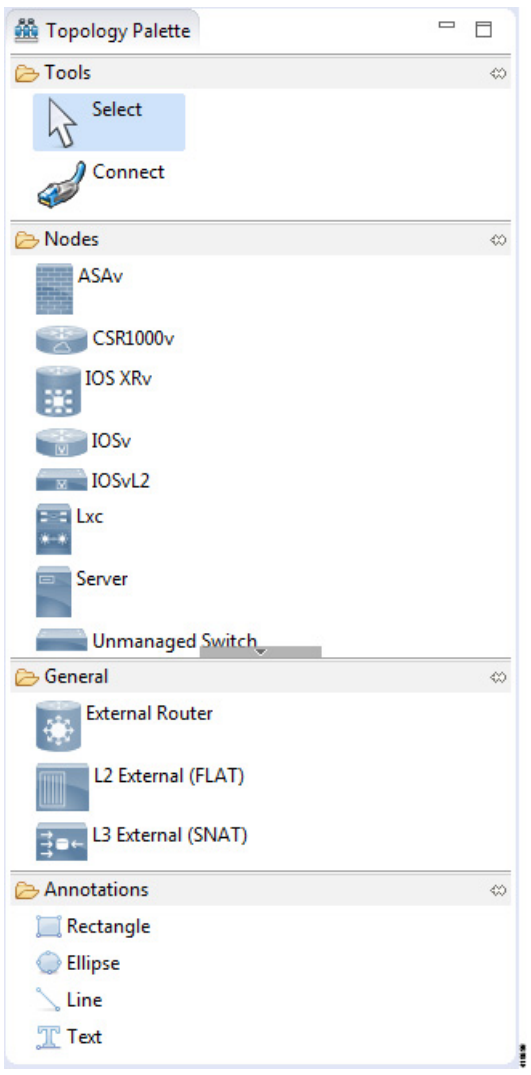

The **Topology Palette** view is divided into the following categories:

• **Tools**: Containsthe**Select** and **Connect** tools. The**Select** tool allows you to select nodes, Layer 3 external (SNAT) connections, and Layer 2 external (FLAT) connections on the **Topology Editor** canvas. The **Connect** tool creates connections between node interfaces.

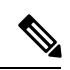

The **File** > **Preferences** > **Topology Editor** setting affects how the nodes and connections are placed on the canvas. If you check the **Revert back to the palette's default tool** check box, you must click a node, connection, or other object each time you place an object on the canvas. If the **Revert back to the palette's default tool** check box is not checked, each time you click the canvas, an object is placed until you click the **Select** tool (the default palette tool). **Note**

- **Nodes**: Contains the node types available for use in topologies. Currently, Cisco Modeling Labs, Release 1.5 includes the following:
	- Cisco IOSv Software Release 15.6(3)T
	- Cisco IOSv Layer 2 Switch Software Release 15.2 (03.2017)
	- Cisco IOS XRv Software Release 6.1.3 CCO
	- Linux server (Ubuntu 16.04.3 Cloud-init)
	- Cisco ASAv Software Release 9.8.2
	- Unmanaged Switch

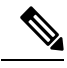

Additional node subtypes can be installed separately.See *Release [Notesfor](http://www.cisco.com/c/dam/en/us/td/docs/cloud_services/cisco_modeling_labs/v150/release/notes/CML-1-5-Release-Notes.pdf) Cisco Modeling Labs Release 1.5* for the most up-to-date list of supported virtual images. **Note**

- **General**: Contains the different types of connection functions that are supported for nodes. Options are:
	- Layer 3 external connections
	- Layer 2 external connections
	- External routers

• **Annotations**: Contains four types of annotations that you can add to your topologies to provide further information and clarification. These are:

- Rectangle
- Ellipse
- Line
- Text

The **Topology Palette** view toolbar contains the following tools:

**Figure 13: Topology Palette View Toolbar**

 $\qquad \qquad \Box$ 

#### **Table 7: Available Tools**

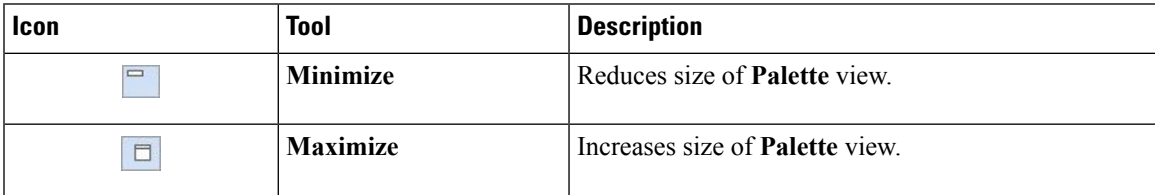

### **Problems View**

#### **Figure 14: Problems View**

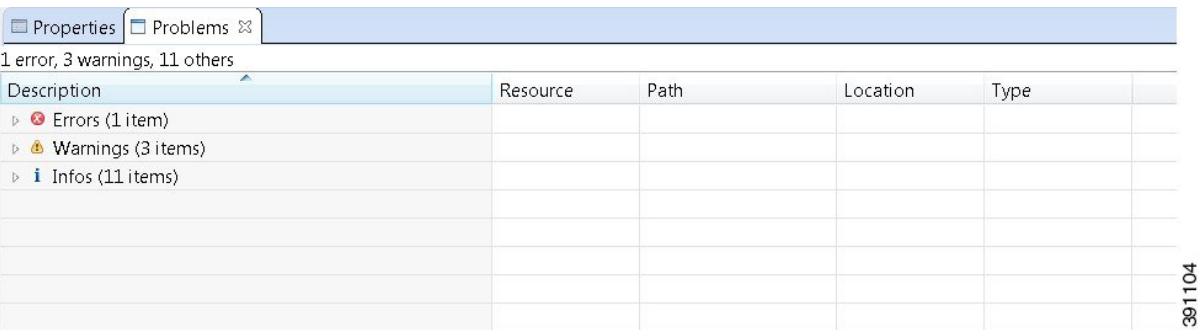

The **Problems** view groups errors and warnings by severity, with the most critical issues listed first.

Double-click the problem marker in the **Problems** view, which opens the appropriate editor in the Cisco Modeling Labs client. If the problem relates to an XML file, the XML file opens in a text editor. The problem is highlighted, allowing you to quickly identify the issue and correct it.

### **Figure 15: Problem Example**

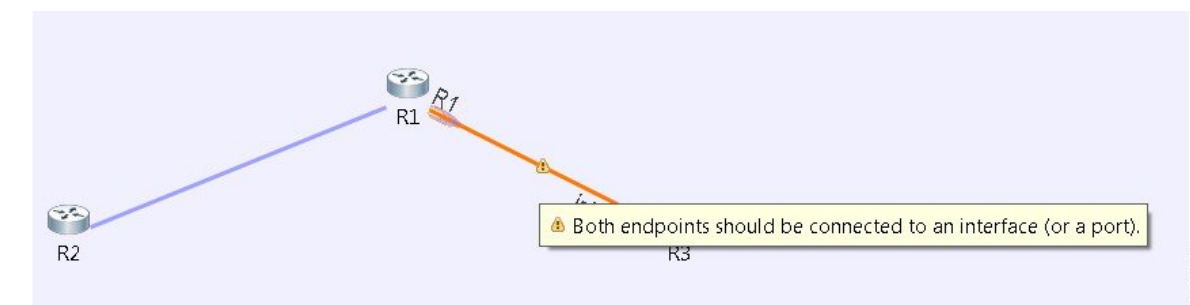

The **Problems** view toolbar contains the following tools:

#### **Figure 16: Problems View Toolbar**

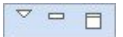

#### **Table 8: Available Tools**

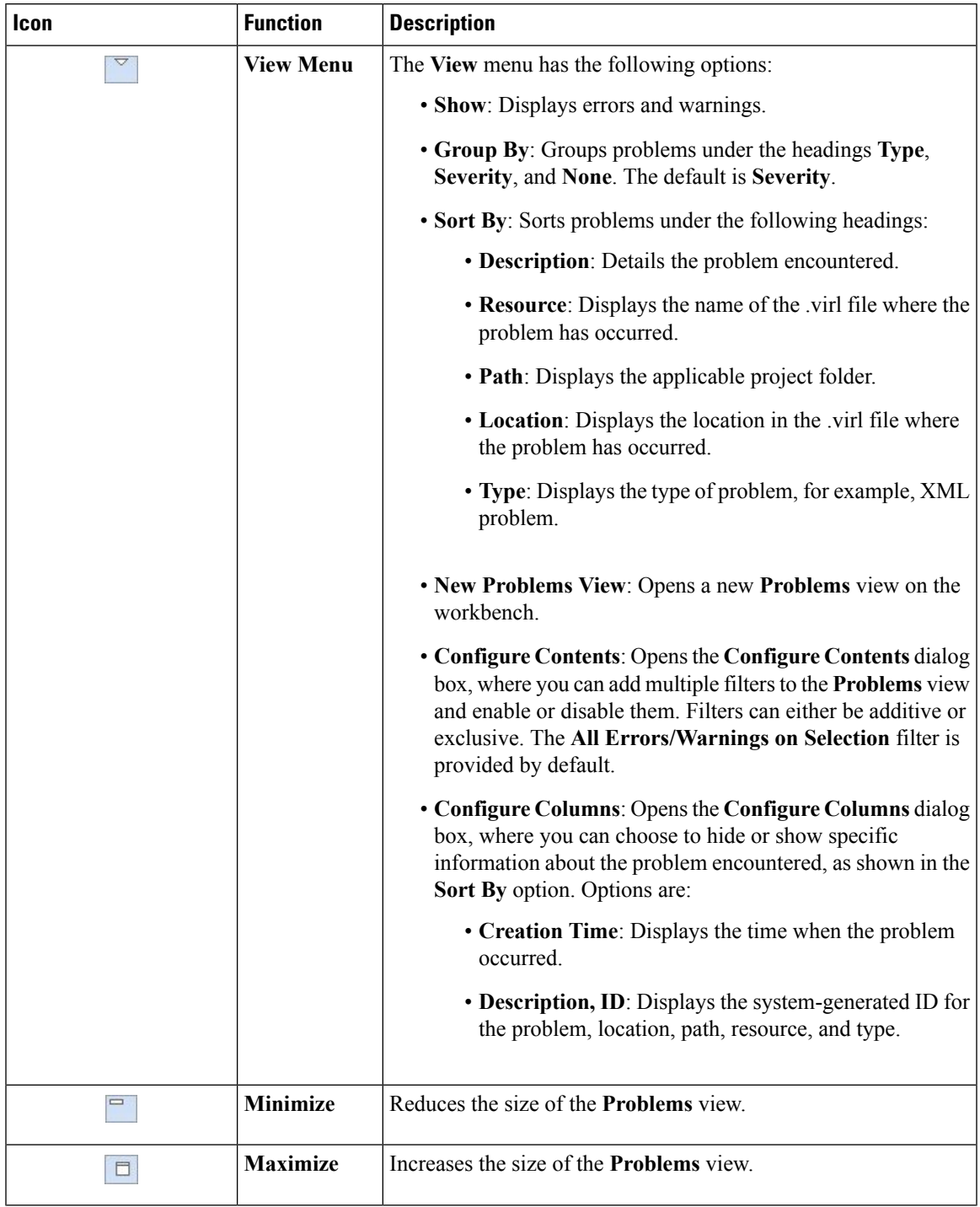

#### **The Quick Fix Option**

Problems displayed in the **Problems** view are provided with a **Quick Fix** option if available. A quick fix is indicated by a light bulb icon that is visible on the marker. When this option is selected, you are presented with one or more possible fixes.

We recommend that you use Quick Fix to resolve the errors discovered unless the errors have been deliberately created for testing purposes.

#### **Figure 17: Quick Fix**

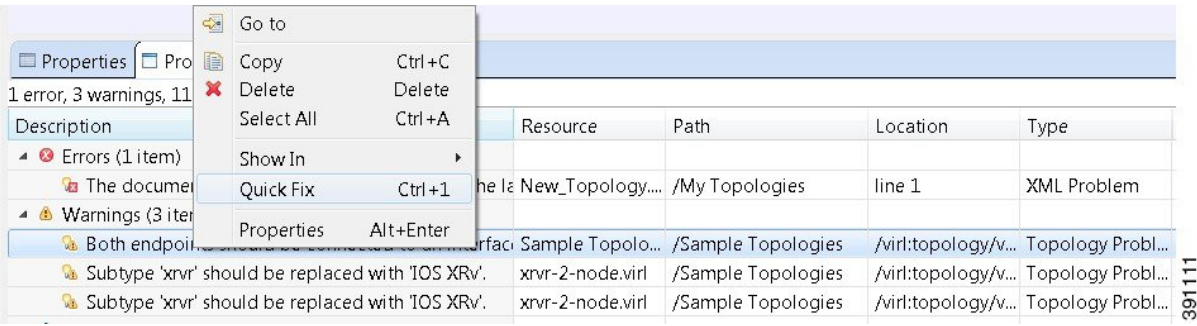

To fix a problem:

**1.** Right-click the line containing the problem, and select **Quick Fix**.

The **Quick Fix** dialog box displays a list of possible solutions.

#### **Figure 18: Quick Fix Dialog Box**

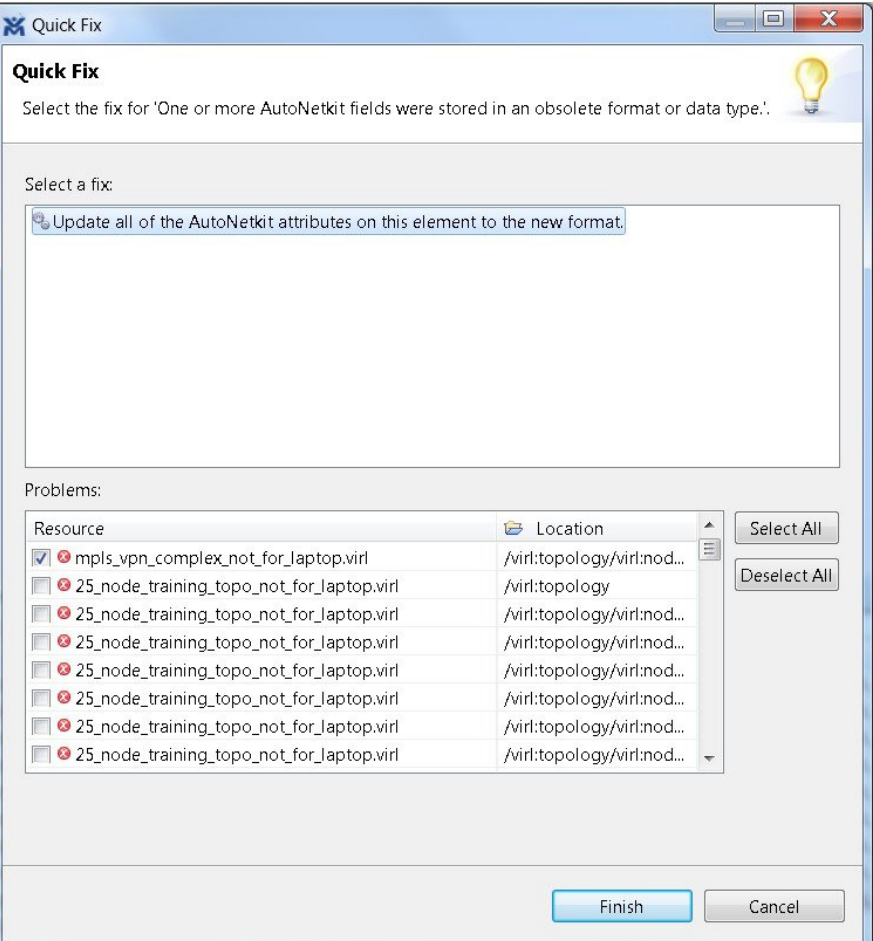

- **2.** Select a fix from the list, and then check the check box of any of the resources listed in the **Problems** area. You can click **Select All** to apply the quick fix to all the resources listed. Alternatively, you can click **Deselect All** to clear all selections.
- **3.** Click **Finish**.

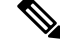

**Note** Once a problem has been fixed using the **Quick Fix** option, the action cannot be undone.

## **Projects View**

The **Projects** view provides a hierarchical view of topology projects, folders, and topologiesin the workbench. From here, you can open topologies for editing or select resources for operations, such as exporting.

#### **Figure 19: Projects View**

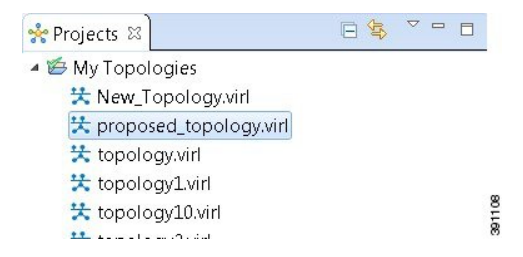

Right-click any topology in the **Projects** view to open a context menu. In this context menu, you can copy, move, and create new topology files, view comparison files, and so on.

The **Projects** view toolbar contains the following tools:

**Figure 20: Projects View Toolbar**

#### $\circ$  =  $\Box$ 日气

#### **Table 9: Available Tools**

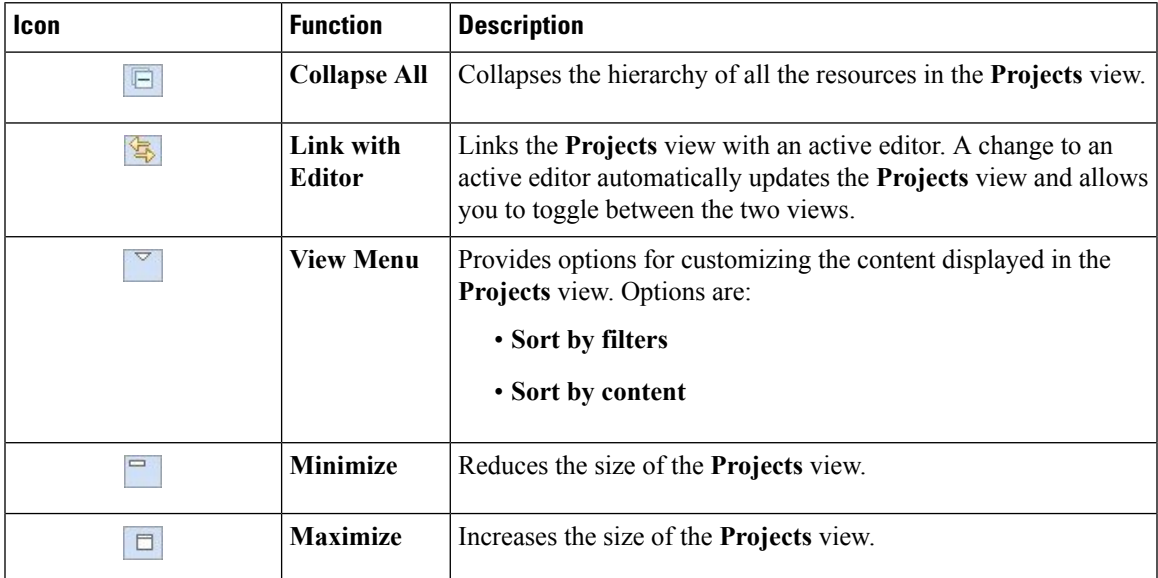

The **Projects** view displays several icons on the toolbar:

**Table 10: Projects View Icons**

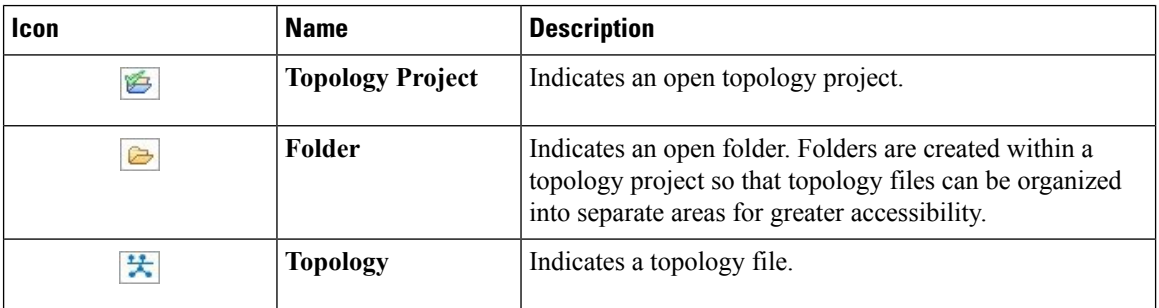

## **Properties View**

The **Properties** view displays the names and properties of nodes and interfaces. If no specific node or interface is selected, the **Properties** settings apply globally to all the nodes and interfaces within a topology. If a specific node or interface is selected, the **Properties** settings apply to only that node or interface.

The **Properties** view toolbar contains the following tools:

**Figure 21: Properties View Toolbar**

 $\triangle = \Box$ 白草园产

#### **Table 11: Available Tools**

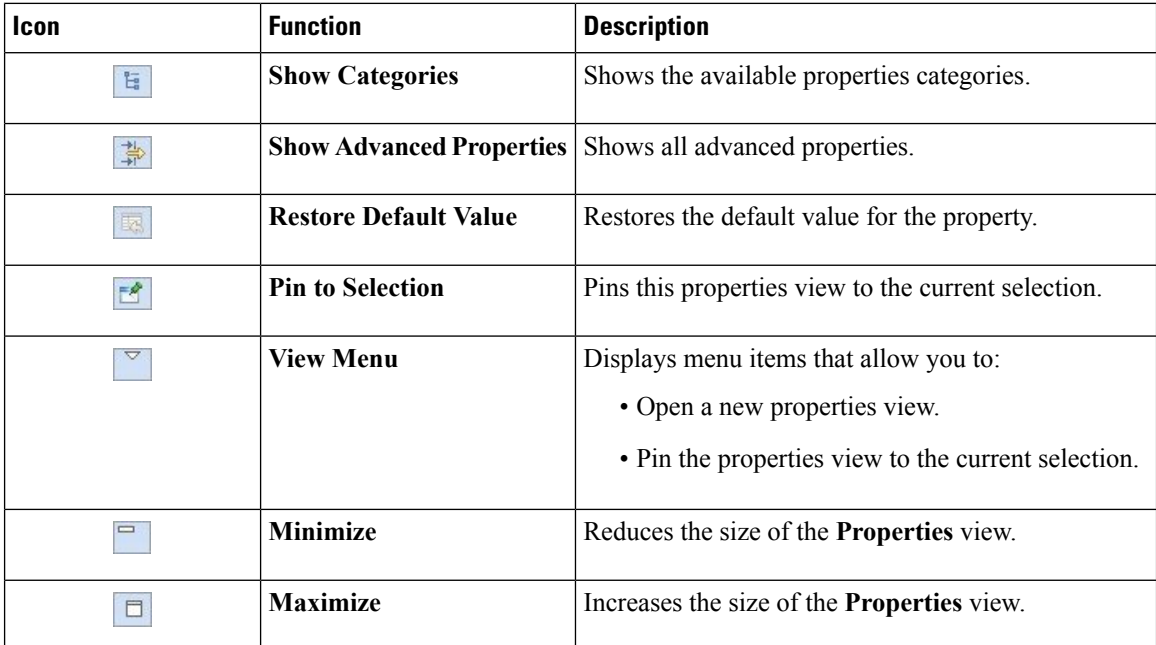

The properties in the **Properties** view are discussed in the following sections:

- Node [Properties,](#page-18-0) on page 19
- Topology [Properties,](#page-26-0) on page 27

### <span id="page-18-0"></span>**Node Properties**

When you select a node on the canvas, the properties for that node are displayed in the **Properties** view.

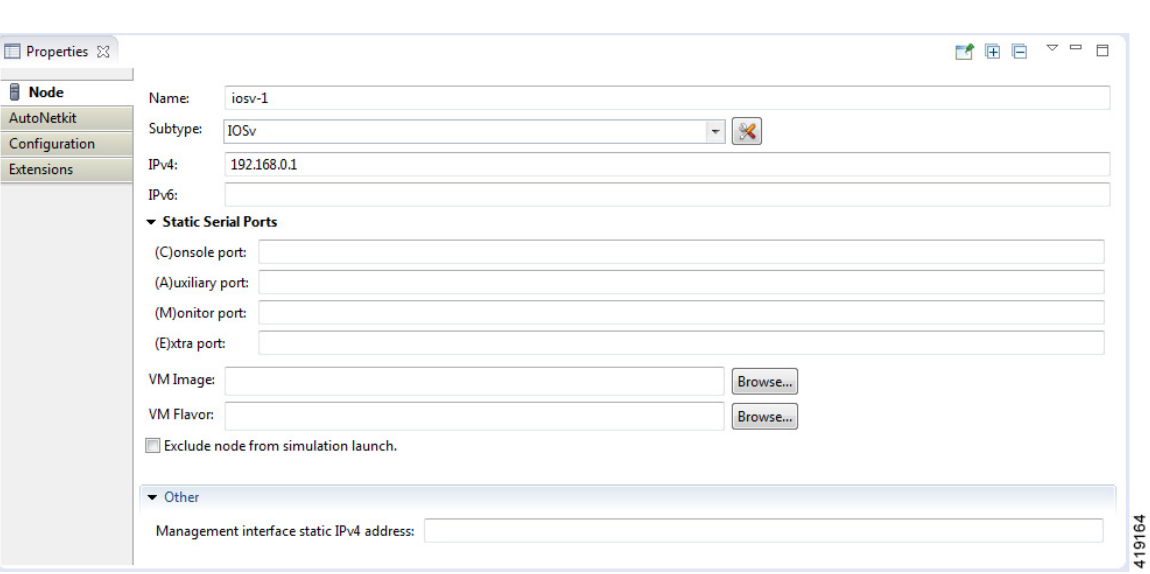

**Figure 22: Node Properties**

Under the **Node** tab, you can perform the following tasks:

#### **Table 12: Node Properties**

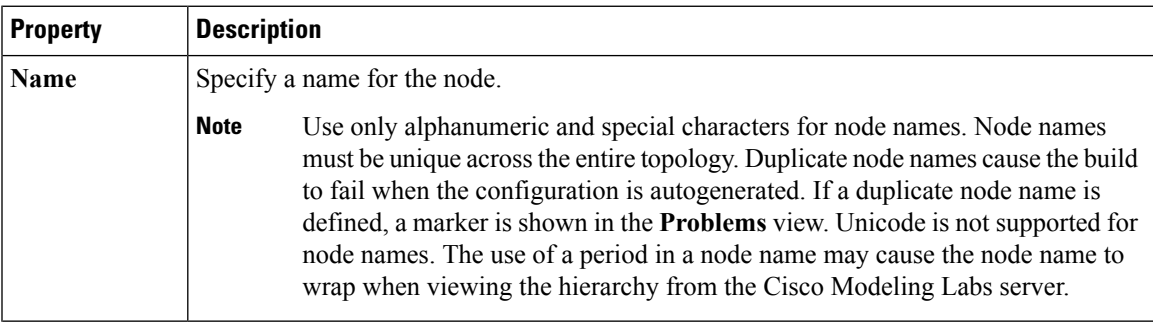

I

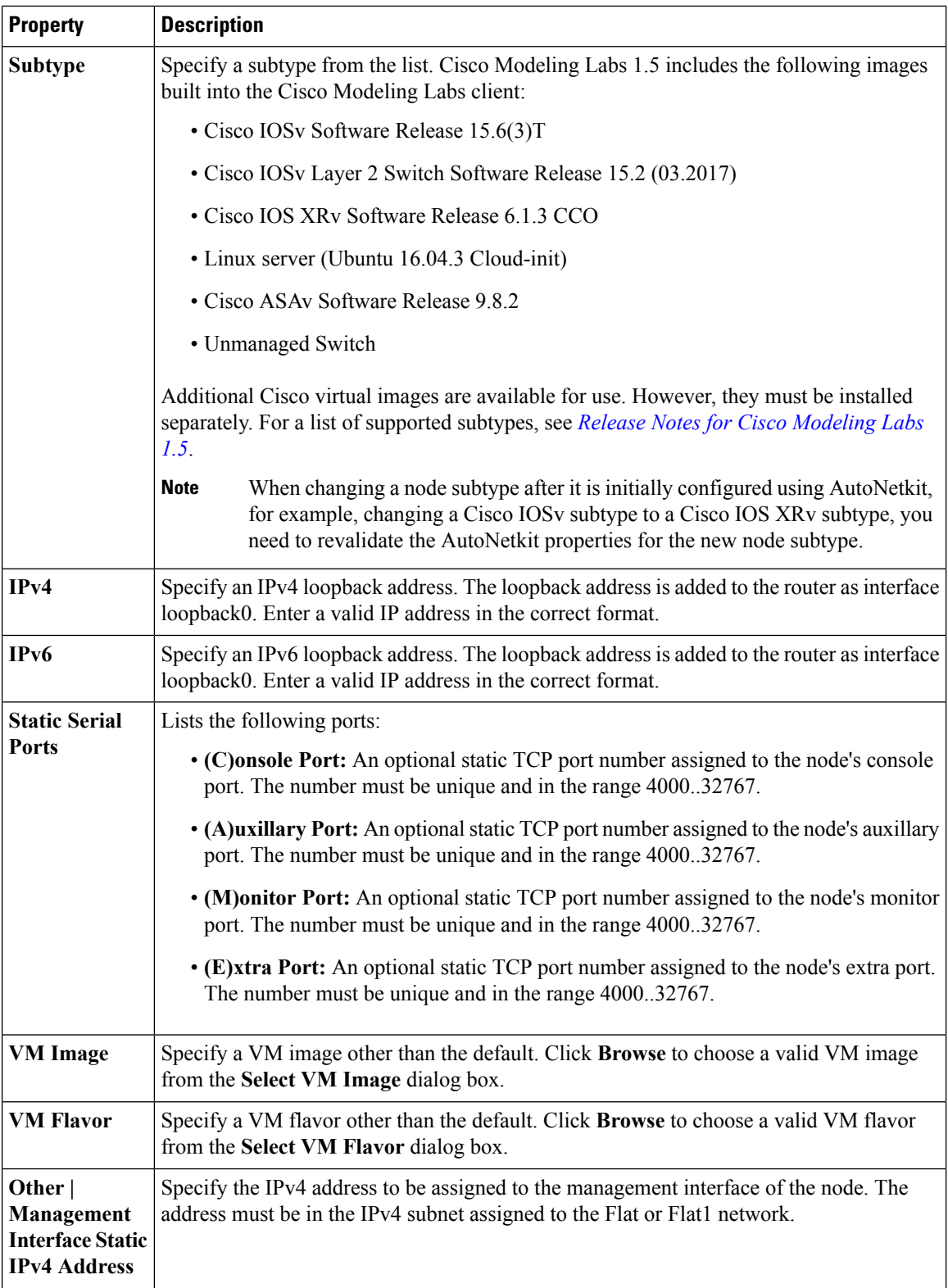

The property **Exclude Node from Simulation Launch** is set on a per-node basis. When it is enabled for a node, the node is not launched when the simulation is launched. However, the node can later be started and configured and automatically join a running simulation.

Under the **AutoNetkit** tab, when you check the **Auto-generate the configuration based on these attributes** check box, the AutoNetkit generates the configuration for your topology when you click **Build Initial Configurations**.

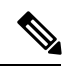

**Note**

Any preexisting configuration for a node is overwritten when you choose **Build Initial Configurations** from the toolbar. Uncheck this **Auto-generate the configuration based on these attributes** check box if you do not want the router configuration for a node updated by AutoNetkit.

Using the properties listed, you can perform the following tasks:

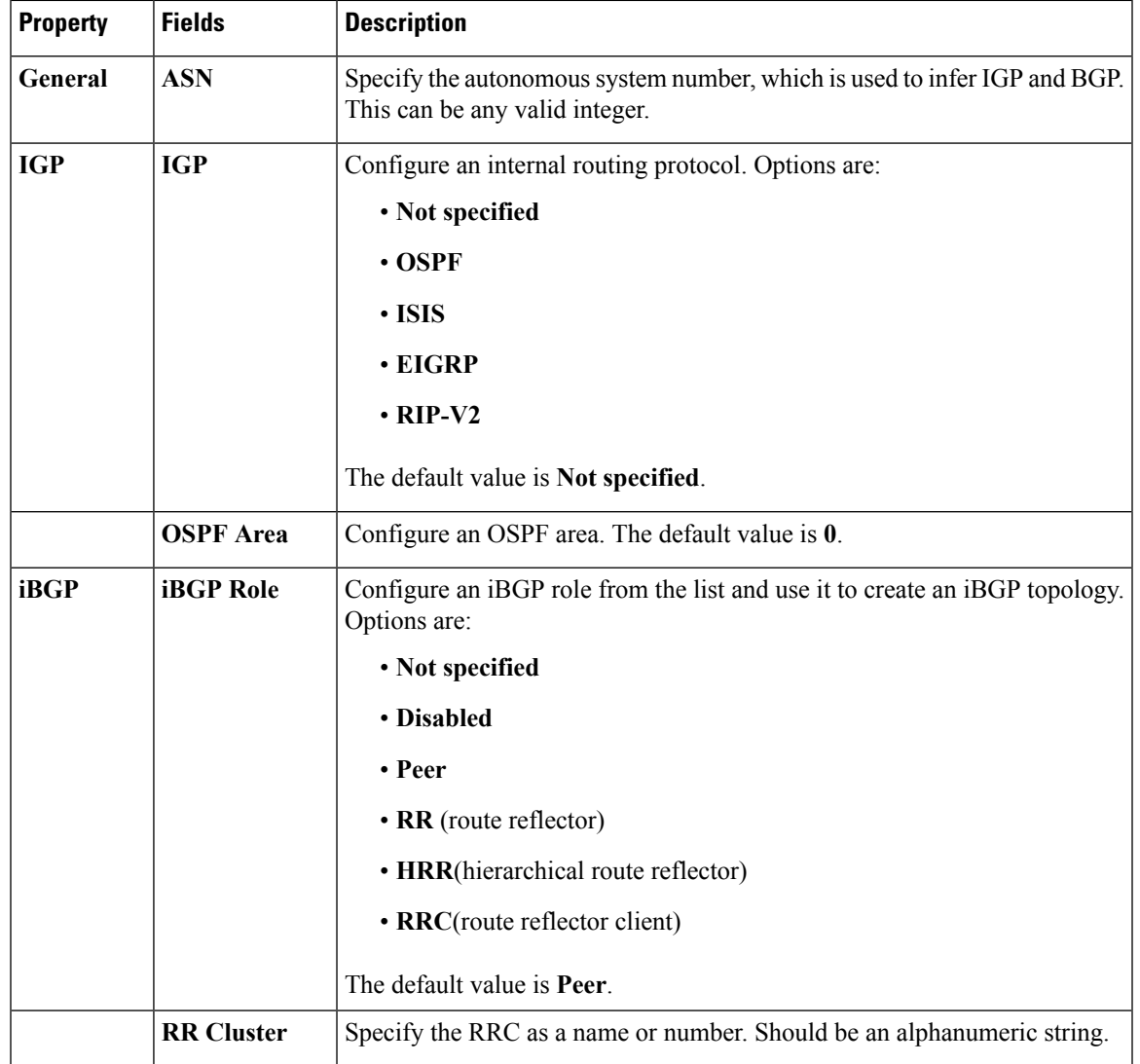

#### **Table 13: AutoNetkit Properties**

L

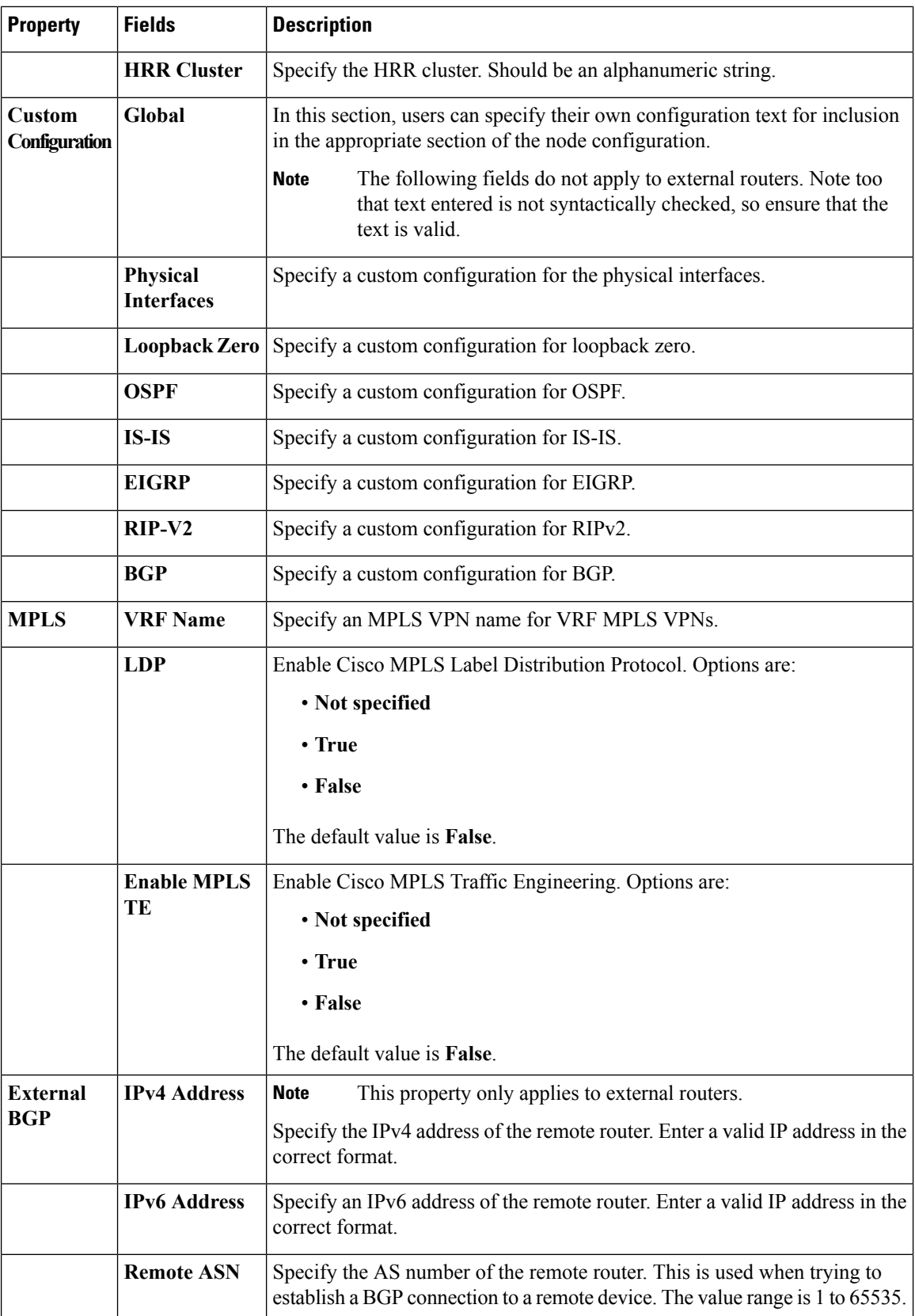

i.

 $\mathbf l$ 

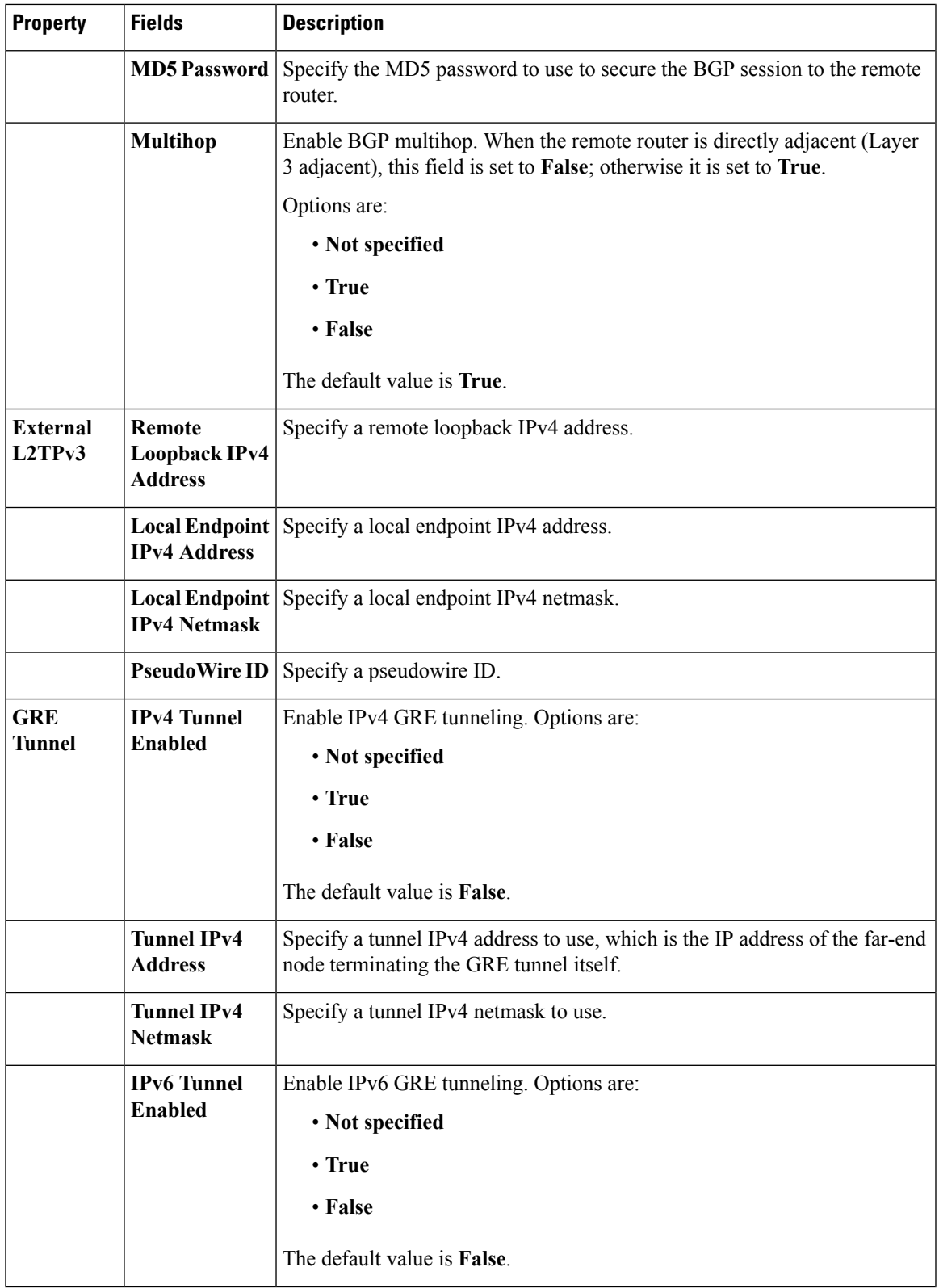

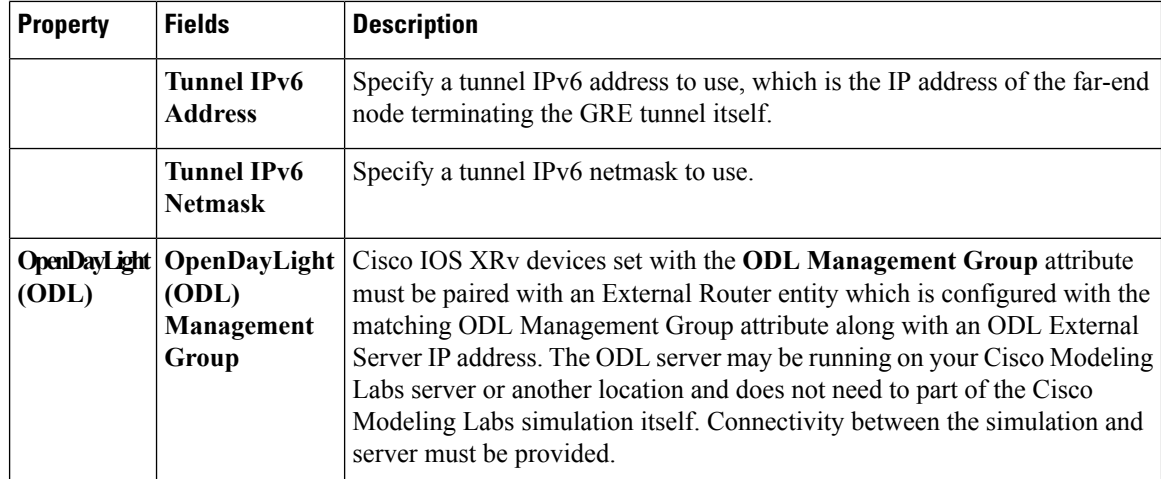

Information displayed under the **Configuration**tab depends on whether the **Auto-generate the configuration based on these attributes** check box under the **AutoNetkit** tab is checked.

- When checked, AutoNetkit generates the configuration and displays it under the node's **Configuration** tab.
- When unchecked, no configuration information is created for the node. You must configure the node manually or cut and paste the existing configuration information into this area.

Under the **Extensions** tab, all the extensions used to generate the configuration are listed with the **Key**, **Value**, and **Type** attributes.

#### Cisco Modeling Labs Client Node Menu Options

Cisco Modeling Labs has previously provided users with a series of extensions that could be applied to Cisco Modeling Labs topologies in order to control aspects such as the Mgmt-IP address assigned to a node or the static\_ip address to be applied to a data interface.

The Cisco Modeling Labs client provides node type appropriate menu options, allowing users to easily set these values, without the need to the use the extensions function.

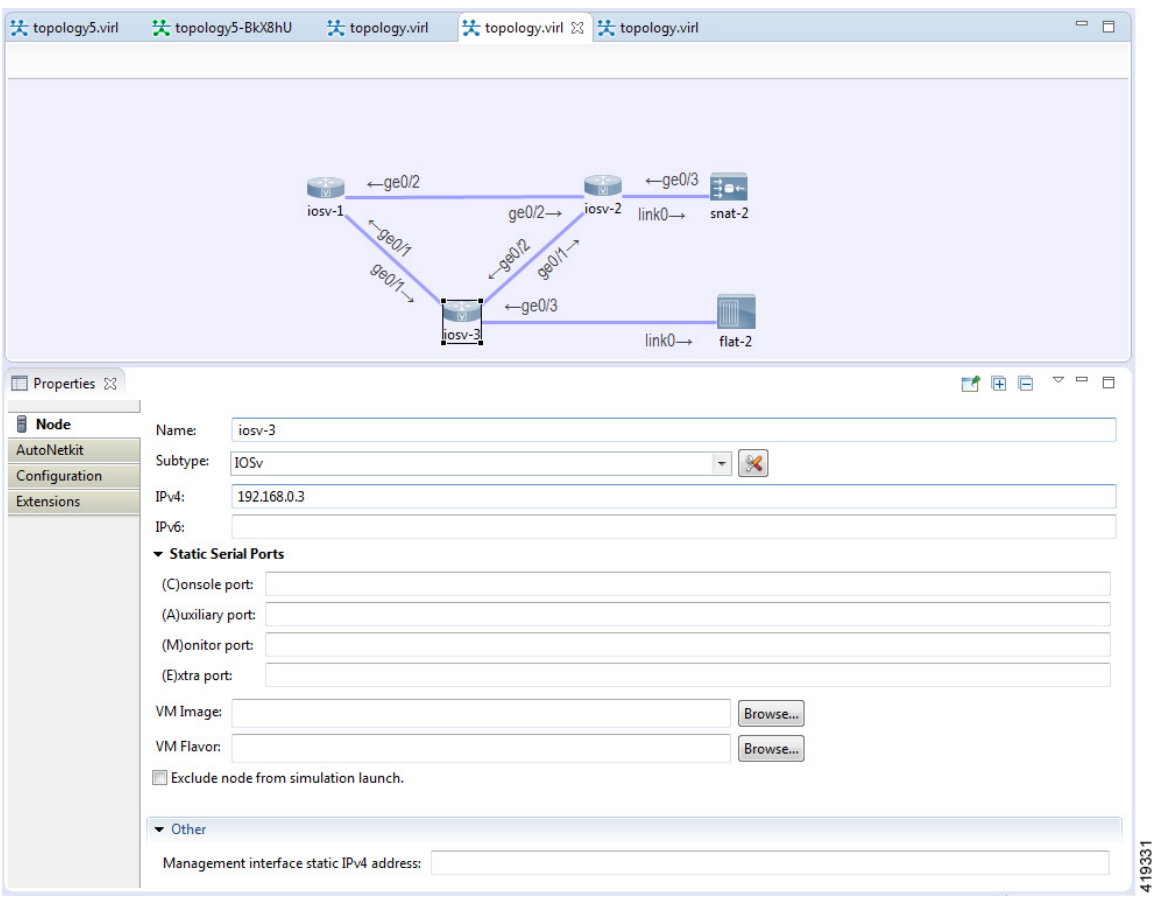

### **Figure 23: IOSv Node Menu Options**

**Figure 24: Flat Node Menu Options**

I

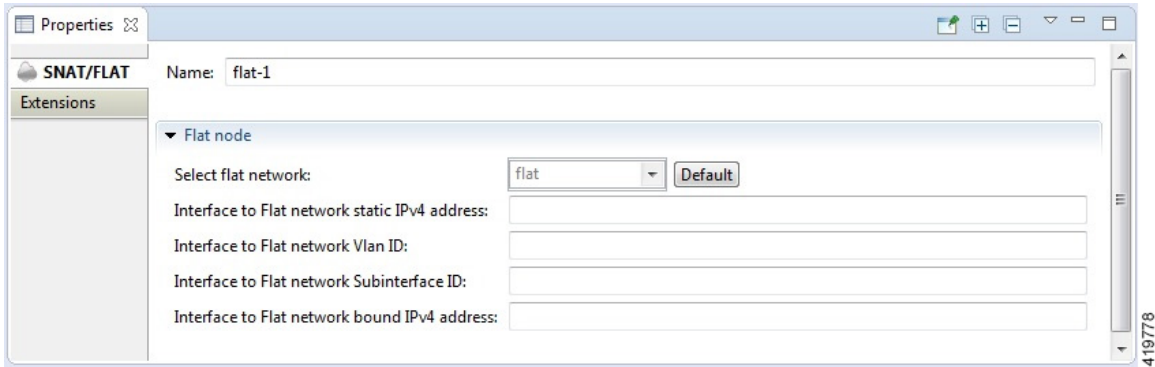

#### **Figure 25: SNAT Node Menu Options**

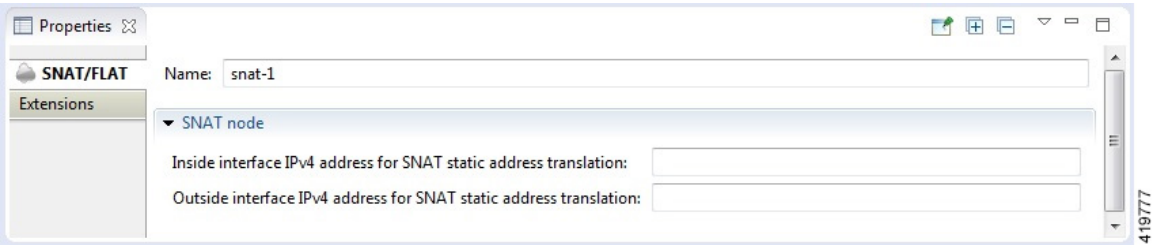

The following table provides an expanded list of the various extensions.

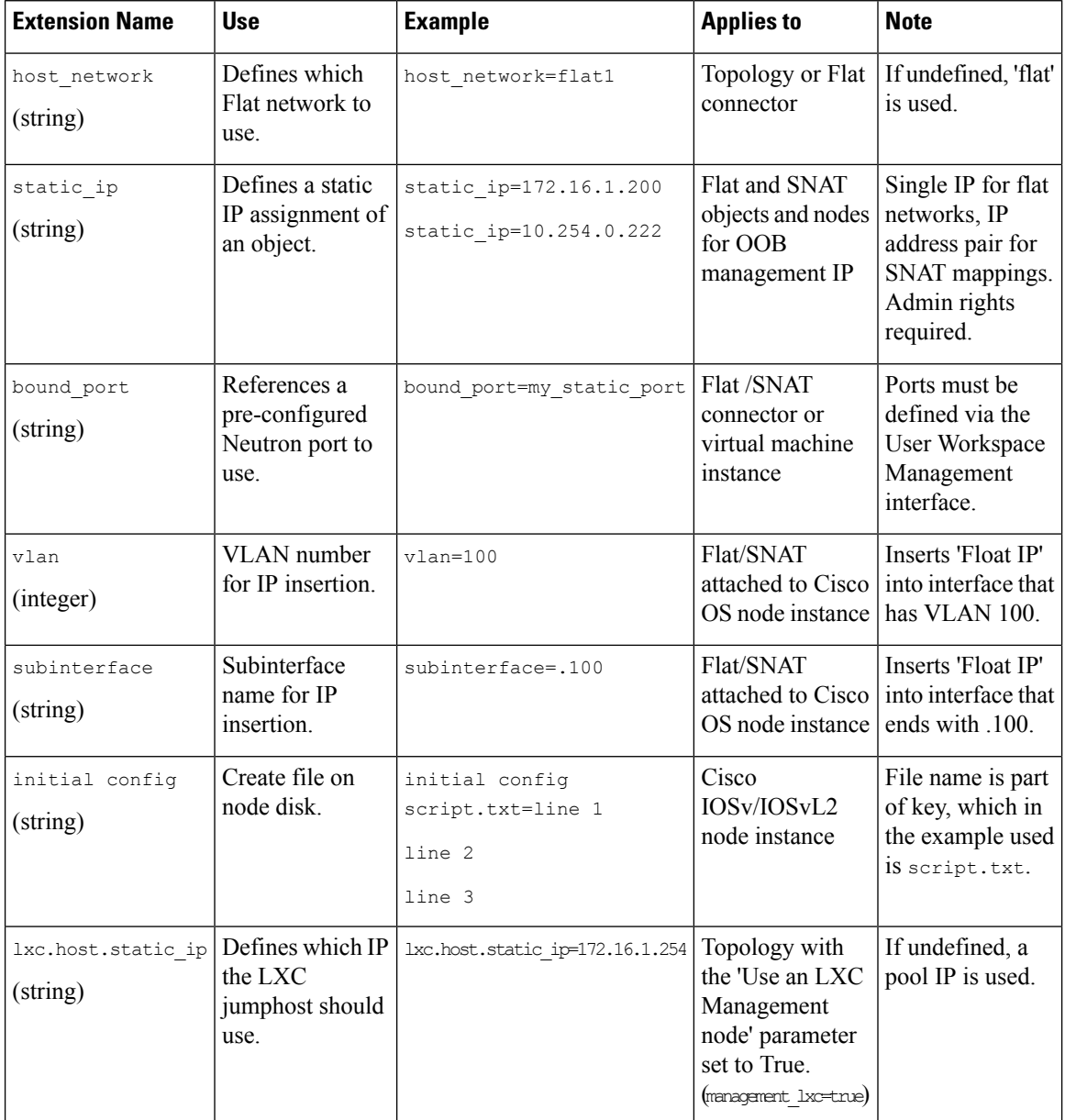

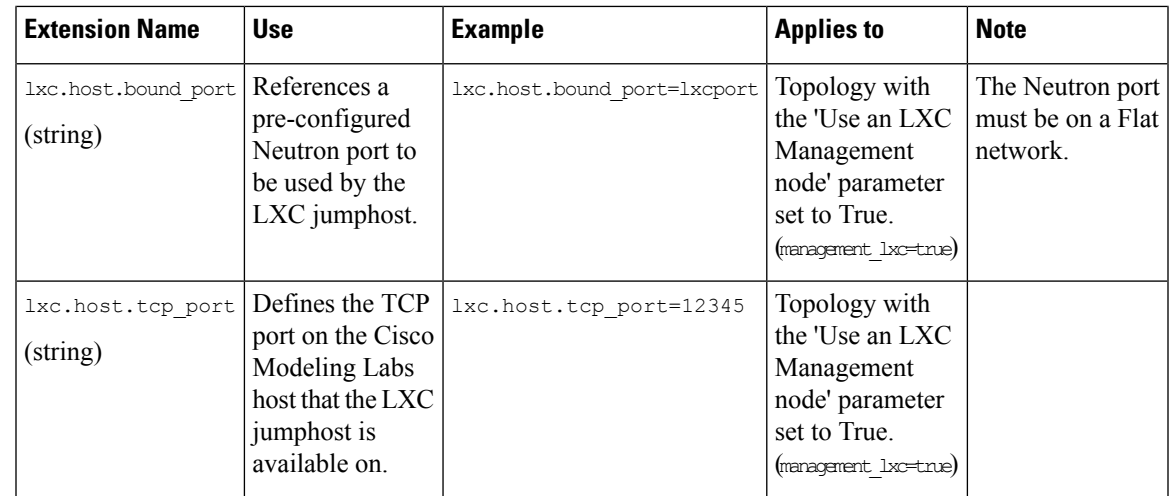

#### <span id="page-26-0"></span>**Topology Properties**

Under the **Topology** tab, you can perform the following tasks:

Under the **AutoNetkit** tab, you can perform the following tasks:

The following table shows the default IP address values used by Cisco Modeling Labs. You can update these values as required.

The following table shows the default routing protocols used by Cisco Modeling Labs. You can update these values as required.

Under the **Extensions** tab, all the extensions used to generate the configuration are listed with the **Key**, **Value**, and **Type** attributes.

#### **Interface Properties**

Under the **Interface** tab, you can perform the following tasks:

Under the **Extensions** tab, all the extensions used to generate the configuration are listed with the **Key**, **Value**, and **Type** attributes.

#### **Connection Properties**

When you select a connection on the canvas, the properties of that connection are displayed in the **Properties** view.

From the **Connection** tab, you can associate a line style design with a connection between nodes. Line styles are visual aids that help you identify the connections used in your topology design.

## **Search View**

To search for text string and files, from the toolbar choose **Edit** > **Search**. The**Search**dialog box is displayed. Enter criteria for your search and click **Search**. The **Search** view displays the results of the search. A file search can be based on text strings, regular expressions, and patterns, in addition to whole words and case-sensitive characters. The scope of a file search can encompass a workspace, selected resources, or projects.

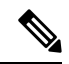

**Note** Text searches are only performed on expressions contained in files with the extension .virl.

The **Search** view also displays the results of a Git search, which can be based on the same criteria as noted in a file search. However, the scope of a Git search, can encompass a particular message, resource, or identification number in the code.

Search criteria can be based on either a file or Git. The scope of a search can be general to all the topologies that are defined on Cisco Modeling Labs client or specific to a particular project or file.

#### **Figure 26: Search View**

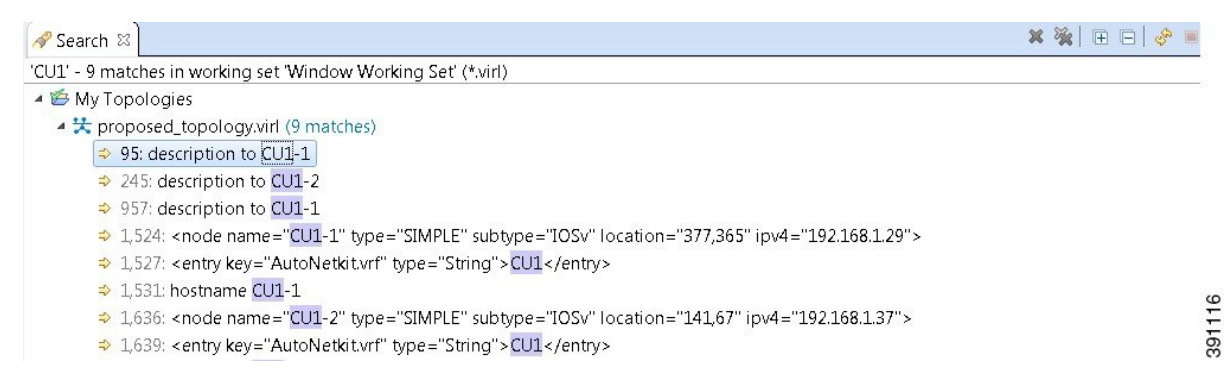

To use the search functionality, perform the following tasks:

**1.** From the Cisco Modeling Labs client toolbar, click **Search** > **File**.

The **Search** dialog box appears.

- **2.** In the **Containing text** field, enter the text string to search for. The **Containing text** field displays a list of recently performed searches to select from. Leave this field empty if you want to search for files only. Check or uncheck the **Case sensitive** check box depending on whether a case-sensitive search is to be performed. You can also check the **Regular expression** check box to enable more powerful searching capabilities. Check the **Whole word** check box if you want to search for whole words that are identical to the text string. Specify the types of files to include in the search in the **File name patterns** field.
- **3.** Click **Choose** to open the **Select Types** dialog box. This dialog box provides a quick way to select from a list of valid extensions.
- **4.** In the **Scope** area, specify the files and folders to include in the search. Valid options are:
	- The entire workspace.
	- The currently selected resources in the workspace.
	- A named working set.
	- A customized group of files and folders. Use the **Customize** option to define the type of available searches from the **Search Page Selection** dialog box.
- **5.** Click **Search** to begin your search.

The**Search**view appears with the results of the search listed. You can click the **Cancel** tool in the**Search** view to cancel your search while it is still in progress.

The **Search** view toolbar contains the following tools:

#### **Figure 27: Search View Toolbar**

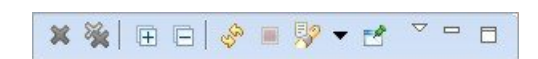

#### **Table 14: Available Tools**

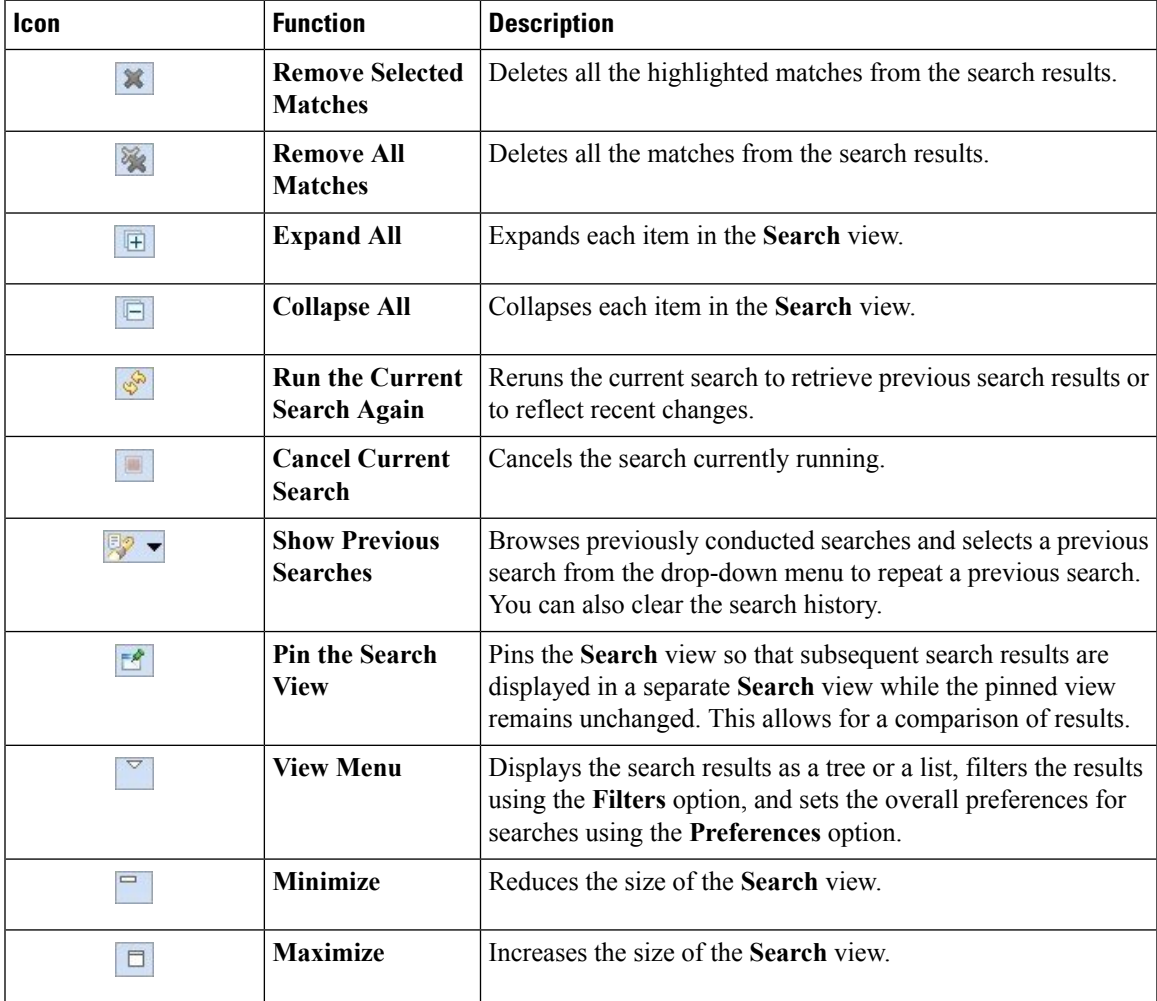

## **Simulations View**

The **Simulations** view displays information about all the running simulations, including:

- Name of the user running the simulation
- Name of the topology
- Number of nodes in the running simulation
- Current state of each node

Possible simulation states are:

#### **Table 15: Simulation States**

Possible node states are:

#### **Table 16: Node States**

The **Simulations** view toolbar contains the following tools:

#### **Figure 28: Simulations View Toolbar**

 $\circledcirc$  =  $\Box$ 

#### **Table 17: Available Tools**

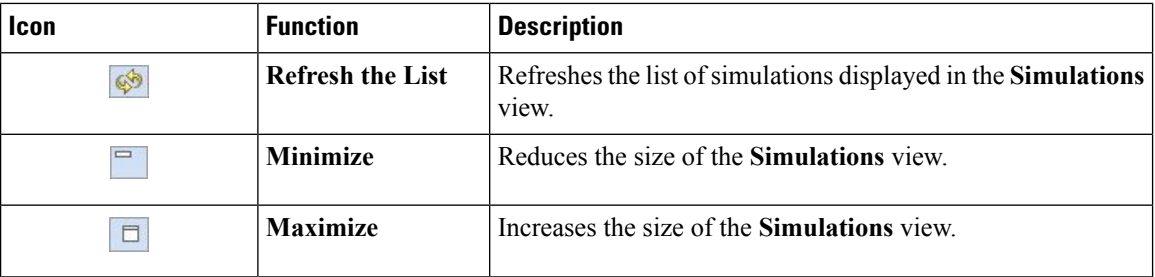

#### **Topology Options**

#### **Node Options**

## **Terminal View**

The **Terminal** view is displayed when you connect via Telnet to a node. Using the **Terminal** view, you can communicate with and control the operating system running on the node.

#### **Figure 29: Terminal View**

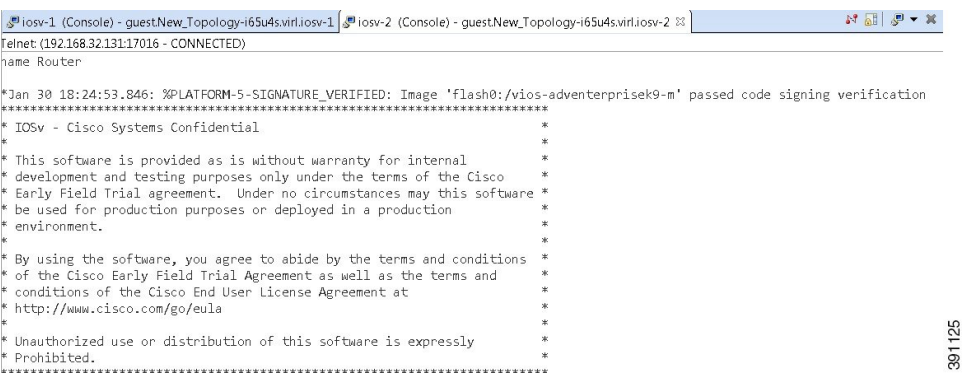

The **Terminal** view toolbar contains the following tools:

**Figure 30: Terminal View Toolbar**

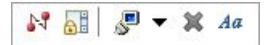

#### **Table 18: Available Tools**

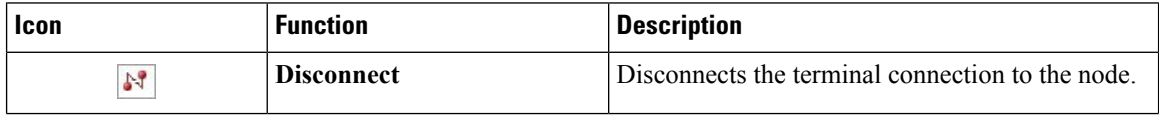

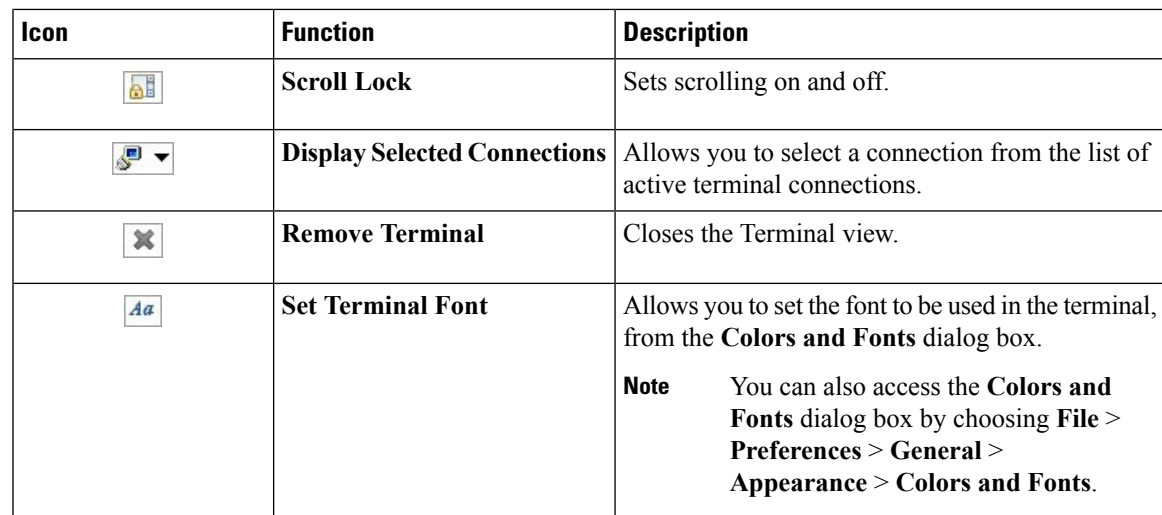

## <span id="page-30-0"></span>**Setting Preferences for the Cisco Modeling Labs Client**

For the Cisco Modeling Labs client to operate, you must first identify certain setting preferences. These preferences are available from the menu bar under **File** > **Preferences**:

- Node [Subtypes](#page-32-0) Setting, on page 33
- [Terminal](#page-33-0) Setting, on page 34
- [Topology](#page-36-0) Editor Setting, on page 37
- Web [Services](#page-36-1) Setting, on page 37
- AutoNetkit [Visualization](#page-36-2) Setting, on page 37
- Web [Browser](#page-30-1) Setting, on page 31
- Secure Storage [Setting,](#page-30-2) on page 31

These are discussed in the following sections.

## <span id="page-30-2"></span><span id="page-30-1"></span>**Web Browser Setting**

This setting allows you to add, remove, or edit installed browsers. The selected browser is used by default when web pages are opened in the Cisco Modeling Labs client for AutoNetkit visualization.

The available operations for this setting are:

## **Secure Storage Setting**

This setting configures security preferences and encryption requirements for storing system passwords.

The **Password** tab pools functionality related to the master password life cycle and password providers.

The available options are:

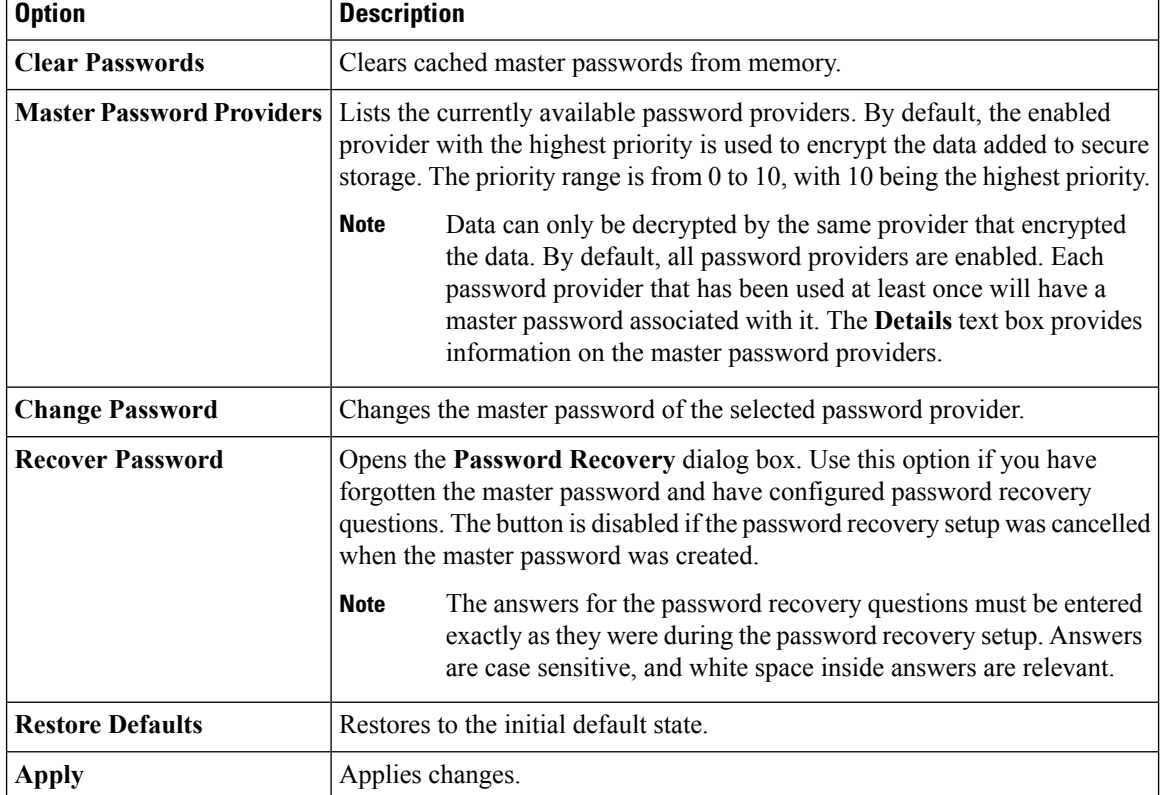

#### **Table 19: Password Tab Options**

The **Contents** tab displays contents of the default secure storage. Secure storage is organized as a tree, where nodes represent the context of information and values associated with each node. Selecting a node in the tree displays a table of values associated with that node. Values stored in a nonencrypted form will be displayed; the encrypted values will be shown as \*\*\*\*\*\*\*\*\*. At the bottom of this tab, you will find the actual file location used to persist secure storage data. To force the changes to the contents of secure storage to be saved, click **Save**.

To delete stored data in order to recover from an error or to reflect a change in the setup, click **Delete**. This deletes the contents of secure storage. In some cases, other parts of the application may depend on the contents of secure storage that you deleted.

 $\sqrt{1}$ 

To avoid unexpected errors, we recommend that you restart the application after secure storage has been deleted. **Caution**

The **Advanced**tab provides a list of algorithms to further configure secure storage. Changes in the encryption algorithm are applied only to the data stored after a change. If you have already created a secure storage, you must first delete it and then recreate it to use the newly selected encryption algorithm.

### **Resetting the Secure Storage Password**

When the Secure Storage feature is used for the first time, it generates a master password that is used to encrypt the data. In the future, this same master password will be required to retrieve the data from secure storage. If the master password becomes unavailable, the Secure Storage feature provides optional support for password recovery.

Two methods are used to reset the password for the secure storage feature.

#### **Method 1**

- **1.** From within Cisco Modeling Labs client, choose **File > Preferences > General > Security > Secure Storage**.
- **2.** Click **Change Password**. The **Secure Storage** dialog box appears.
- **3.** Click **Yes**. The **Password Recovery** dialog box appears.
- **4.** Enter details in both Question fields and provide answers for both questions. Take note of the answers you provide, as these are treated as secondary passwords.
- **5.** Click **OK**.

#### **Method 2**

If you are unable to access the Cisco Modeling Labs client due to a lost or forgotten password for the secure storage feature, complete the following steps:

- **1.** Move to the **<user-home>/.eclipse/org.eclipse.equinox.security** folder.
- **2.** Delete the file **secure\_storage**.
- **3.** Open Cisco Modeling Labs client to provide details for the password for the secure storage feature when prompted.

## <span id="page-32-0"></span>**Node Subtypes Setting**

The available operations for this setting are:

### **Fetch Node Subtypes from the Cisco Modeling Labs Server**

To fetch new node subtypes from the Cisco Modeling Labs server, perform the following tasks:

- **Step 1** Click **File** > **Preferences** > **Node Subtypes**.
- **Step 2** Click the **Fetch from Server** button.
	- The **Confirm** dialog box is displayed.
- **Step 3** Click **OK** to finish.

The updated list of node subtypes is available for use in the **Topology Palette** view.

Contact your system administrator if a specific node subtype is missing from the list, as the system administrator is responsible for adding new node subtypes to the Cisco Modeling Labs server.

## **Packet Capture Setting**

This setting allows you to check for suitable applications that can open .pcap files when you have downloaded packet captures. The .pcap files can be set to either open automatically or after receiving a prompt.

The available operations for this setting are:

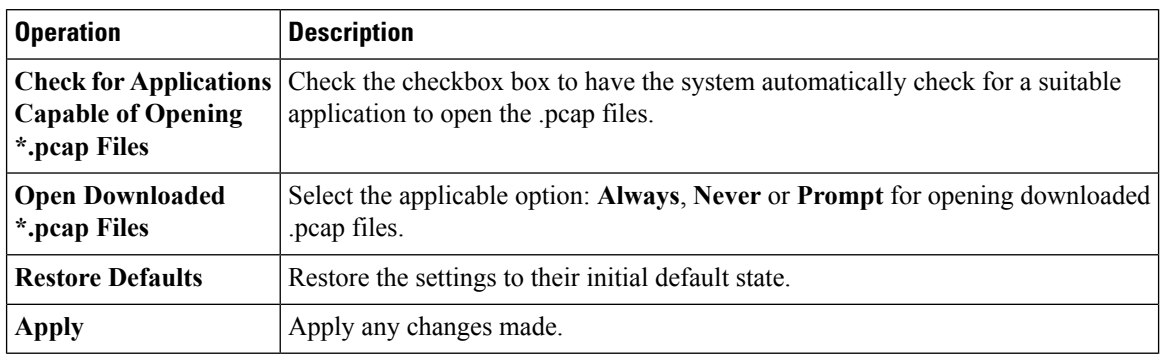

#### **Table 20: Packet Capture Setting Operations**

## **Simulation Launch Setting**

This setting allows you to include the file's path in the system-generated Simulation IDs. You can set the system to either open the Simulation perspective automatically or after receiving a prompt.

The available operations for this setting are:

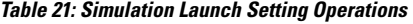

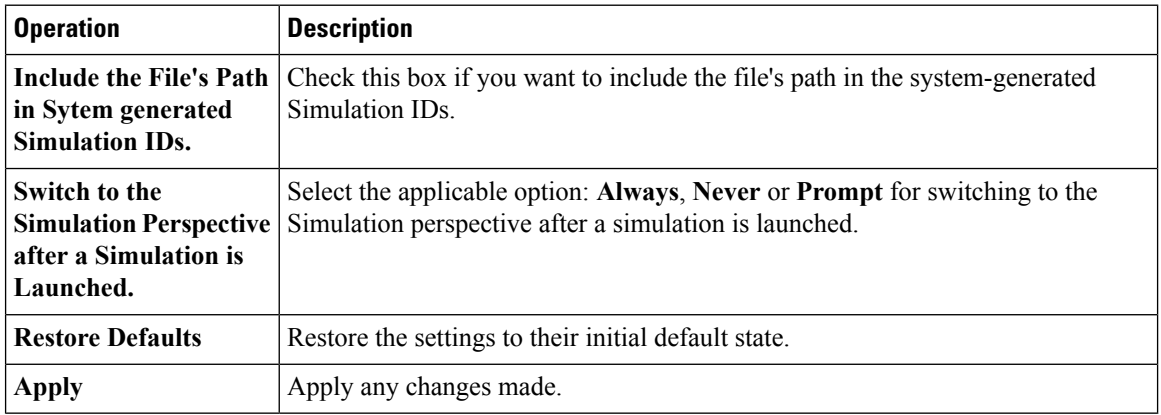

## <span id="page-33-0"></span>**Terminal Setting**

This setting allows you to launch an external terminal application, such as SecureCRT or PuTTY, or use the internal Cisco Modeling Labs client **Terminal** view in a separate window.

П

- **Note**
- If you are using the internal Cisco Modeling Labs **Terminal** view, the views are visible from both the **Design** and **Simulation** perspectives. However, a detached view is only visible from the perspective in which it was detached.
- If you are using an external terminal application, you must specify both Telnet and SSH run commands. You must also ensure that the title format includes the percentage (%) character. Omission of either of these requirements will impede your ability to save your setting preferences.
- When you specify to use an external terminal via **File** > **Preferences** > **Terminal** > **Cisco Terminal** and then Telnet over WebSocket to a VM, the terminal opens internally, not externally as specified.

The available operations for this setting are:

#### **Setting Up an External Terminal**

This section outlines the steps involved in setting up an external terminal on Windows and OS X.

#### **Windows**

Under **File > Preferences > Terminal > Cisco Terminal**, update the terminal settings for connection to an external program. For example, for a PuTTY installation, configure the putty.exe binary file as the terminal program.

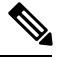

**Note** The complete PATH must be specified.

#### **Table 22: PuTTY Command-Line Options**

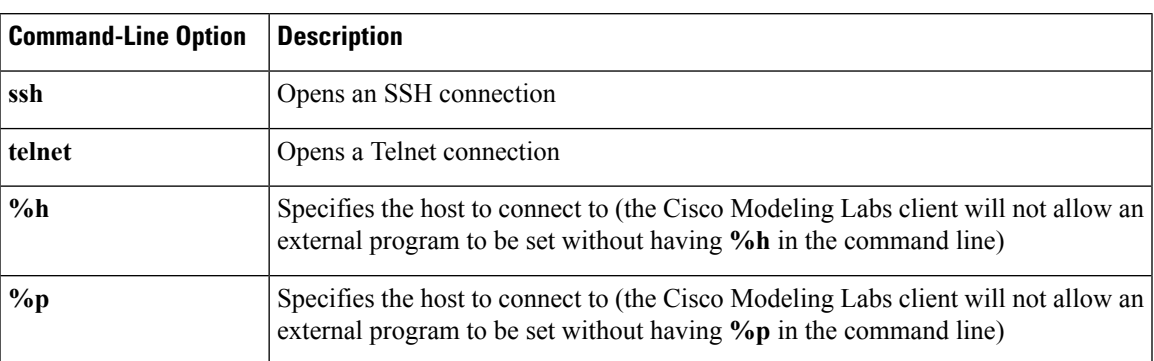

For an external terminal on Windows, the commands to enter are:

- Telnet command: "C:\Program Files (x86)\PuTTY\putty.exe" -telnet %h %p
- SSH command: "C:\Program Files (x86)\PuTTY\putty.exe" -ssh %h %p

The double quotes (" ") must enclose the PATH to allow the use of spaces within the PATH. Select the **Use external terminal application (specified below)** radio button to use an external terminal. **Note**

The following table lists other terminal programs that can be used.

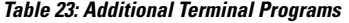

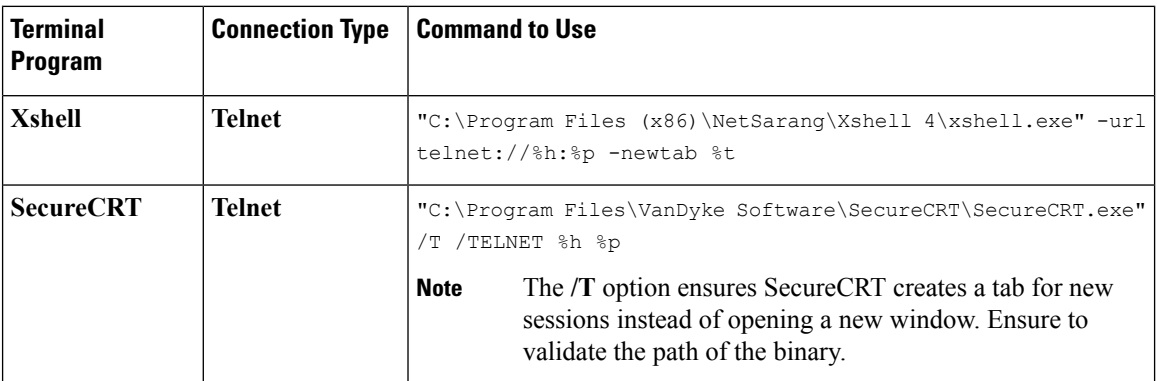

#### **OS X**

The procedure is more complex on OS X since command-line parameters are not as easy to use on this platform. Two additional components are required. These are:

- AppleScript: A program used to start applications and interact with them; some examples are open windows, start new sessions, paste keyboard input into a session, and so on.
- /usr/bin/osascript: A built-in OS X command-line utility used to execute AppleScript and other OSA language scripts. This is configured in the Cisco Modeling Labs client; it is essentially the glue between the Cisco Modeling Labs client and the terminal application.

The following table lists iTerm and the built-in Terminal.app programs that can be used on OS X.

**Table 24: Additional Terminal Programs for OS X**

| <b>Terminal</b><br><b>Program</b> | <b>Connection Type</b> | <b>Command to Use</b>                                                |
|-----------------------------------|------------------------|----------------------------------------------------------------------|
| iTerm                             | <b>Telnet</b>          | /usr/bin/osascript /Users/your-user-id/iterm.scpt telnet<br>%h %p %t |
|                                   | <b>SSH</b>             | /usr/bin/osascript /Users/your-user-id/iterm.scpt telnet<br>8h %p %t |
| Terminal.app                      | <b>Telnet</b>          | /usr/bin/osascript /Users/your-user-id/iterm.scpt ssh %h<br>%p %t    |
|                                   | <b>SSH</b>             | /usr/bin/osascript /Users/your-user-id/terminal.scpt ssh<br>%h %p %t |

The following are AppleScript scripts that are used to set up an external terminal.

#### iTerm

```
on run argv
    tell application "iTerm"
       activate
       if current terminal exists then
            set t to current terminal
```
Ш

```
else
           set t to (make new terminal)
        end if
        tell t
            launch session "Default Session"
            tell the current session
               write text "/usr/bin/" & item 1 of argv & " " & item 2 of argv & " " & item
 3 of argv
                set name to item 4 of argv
            end tell
        end tell
    end tell
end run
Terminal.app
on run argv
   tell application "Terminal"
        activate
        -- open a new Tab - there is no method
        tell application "System Events"
            keystroke "t" using {command down}
        end tell
        repeat with win in windows
            try
                if get frontmost of win is true then
                    set cmd to "/usr/bin/" & item 1 of argv & " " & item 2 of argv & " " &
 item 3 of argv
                    do script cmd in (selected tab of win)
                    set custom title of (selected tab of win) to item 4 of argv
                end if
            end try
        end repeat
    end tell
end run
```
## <span id="page-36-1"></span><span id="page-36-0"></span>**Topology Editor Setting**

This setting allows you to customize the **Topology Editor** in the Cisco Modeling Labs client.

The available operations for this setting are:

## <span id="page-36-2"></span>**Web Services Setting**

This setting allows you to configure the Cisco Modeling Labs client to communicate with the Cisco Modeling Labs server. When you first launch the Cisco Modeling Labs client, the **Active profile** is not specified and the web services that are listed display **Unauthorized** in red. This message relates to the **Master Credentials** field, which must be set before the Cisco Modeling Labs client can communicate with the Cisco Modeling Labs server.

The available operations for this setting are:

## **AutoNetkit Visualization Setting**

The AutoNetkit visualization feature is available only when node configurations are built using the parameters defined in AutoNetkit. If AutoNetkit visualization is turned off, you cannot get a true representation of your topology.

AutoNetkit visualization is used to determine how AutoNetkit presents graphical representations of topology-specific attributes, such as nodes, links, and interfaces, during the build phase. The graphical representations can be presented as a physical perspective of a network topology or based on a protocol perspective.

For AutoNetkit visualization to operate, the Cisco Modeling Labs client must be connected to the Cisco Modeling Labs server. The nodes in the network topology must be set to open AutoNetkit visualization either automatically or after receiving a prompt.

To access this setting, choose **File** > **Preferences** > **Web Services** > **AutoNetkit Visualization**.

The available operations for this setting are: